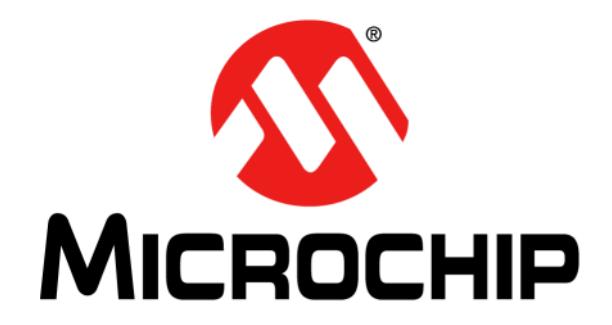

# **HV56020/22 Evaluation Board User's Guide**

© 2020 Microchip Technology Inc. 2020 Microchip Technology Inc.

#### **Note the following details of the code protection feature on Microchip devices:**

- Microchip products meet the specifications contained in their particular Microchip Data Sheet.
- Microchip believes that its family of products is secure when used in the intended manner and under normal conditions.
- There are dishonest and possibly illegal methods being used in attempts to breach the code protection features of the Microchip devices. We believe that these methods require using the Microchip products in a manner outside the operating specifications contained in Microchip's Data Sheets. Attempts to breach these code protection features, most likely, cannot be accomplished without violating Microchip's intellectual property rights.
- Microchip is willing to work with any customer who is concerned about the integrity of its code.
- Neither Microchip nor any other semiconductor manufacturer can guarantee the security of its code. Code protection does not mean that we are guaranteeing the product is "unbreakable." Code protection is constantly evolving. We at Microchip are committed to continuously improving the code protection features of our products. Attempts to break Microchip's code protection feature may be a violation of the Digital Millennium Copyright Act. If such acts allow unauthorized access to your software or other copyrighted work, you may have a right to sue for relief under that Act.

Information contained in this publication is provided for the sole purpose of designing with and using Microchip products. Information regarding device applications and the like is provided only for your convenience and may be superseded by updates. It is your responsibility to ensure that your application meets with your specifications.

THIS INFORMATION IS PROVIDED BY MICROCHIP "AS IS". MICROCHIP MAKES NO REPRESENTATIONS OR WAR-RANTIES OF ANY KIND WHETHER EXPRESS OR IMPLIED, WRITTEN OR ORAL, STATUTORY OR OTHERWISE, RELATED TO THE INFORMATION INCLUDING BUT NOT LIMITED TO ANY IMPLIED WARRANTIES OF NON-INFRINGEMENT, MERCHANTABILITY, AND FITNESS FOR A PARTICULAR PURPOSE OR WARRANTIES RELATED TO ITS CONDITION, QUALITY, OR PERFORMANCE.

IN NO EVENT WILL MICROCHIP BE LIABLE FOR ANY INDI-RECT, SPECIAL, PUNITIVE, INCIDENTAL OR CONSEQUEN-TIAL LOSS, DAMAGE, COST OR EXPENSE OF ANY KIND WHATSOEVER RELATED TO THE INFORMATION OR ITS USE, HOWEVER CAUSED, EVEN IF MICROCHIP HAS BEEN ADVISED OF THE POSSIBILITY OR THE DAMAGES ARE FORESEEABLE. TO THE FULLEST EXTENT ALLOWED BY LAW, MICROCHIP'S TOTAL LIABILITY ON ALL CLAIMS IN ANY WAY RELATED TO THE INFORMATION OR ITS USE WILL NOT EXCEED THE AMOUNT OF FEES, IF ANY, THAT YOU HAVE PAID DIRECTLY TO MICROCHIP FOR THE INFORMATION. Use of Microchip devices in life support and/or safety applications is entirely at the buyer's risk, and the buyer agrees to defend, indemnify and hold harmless Microchip from any and all damages, claims, suits, or expenses resulting from such use. No licenses are conveyed, implicitly or otherwise, under any Microchip intellectual property rights unless otherwise stated.

#### *[For information regarding Microchip's Quality Management Systems,](www.microchip.com/quality)  [please visit](www.microchip.com/quality) www.microchip.com/quality.*

#### **Trademarks**

The Microchip name and logo, the Microchip logo, Adaptec, AnyRate, AVR, AVR logo, AVR Freaks, BesTime, BitCloud, chipKIT, chipKIT logo, CryptoMemory, CryptoRF, dsPIC, FlashFlex, flexPWR, HELDO, IGLOO, JukeBlox, KeeLoq, Kleer, LANCheck, LinkMD, maXStylus, maXTouch, MediaLB, megaAVR, Microsemi, Microsemi logo, MOST, MOST logo, MPLAB, OptoLyzer, PackeTime, PIC, picoPower, PICSTART, PIC32 logo, PolarFire, Prochip Designer, QTouch, SAM-BA, SenGenuity, SpyNIC, SST, SST Logo, SuperFlash, Symmetricom, SyncServer, Tachyon, TimeSource, tinyAVR, UNI/O, Vectron, and XMEGA are registered trademarks of Microchip Technology Incorporated in the U.S.A. and other countries.

AgileSwitch, APT, ClockWorks, The Embedded Control Solutions Company, EtherSynch, FlashTec, Hyper Speed Control, HyperLight Load, IntelliMOS, Libero, motorBench, mTouch, Powermite 3, Precision Edge, ProASIC, ProASIC Plus, ProASIC Plus logo, Quiet-Wire, SmartFusion, SyncWorld, Temux, TimeCesium, TimeHub, TimePictra, TimeProvider, WinPath, and ZL are registered trademarks of Microchip Technology Incorporated in the U.S.A.

Adjacent Key Suppression, AKS, Analog-for-the-Digital Age, Any Capacitor, AnyIn, AnyOut, Augmented Switching, BlueSky, BodyCom, CodeGuard, CryptoAuthentication, CryptoAutomotive, CryptoCompanion, CryptoController, dsPICDEM, dsPICDEM.net, Dynamic Average Matching, DAM, ECAN, Espresso T1S, EtherGREEN, IdealBridge, In-Circuit Serial Programming, ICSP, INICnet, Intelligent Paralleling, Inter-Chip Connectivity, JitterBlocker, maxCrypto, maxView, memBrain, Mindi, MiWi, MPASM, MPF, MPLAB Certified logo, MPLIB, MPLINK, MultiTRAK, NetDetach, Omniscient Code Generation, PICDEM, PICDEM.net, PICkit, PICtail, PowerSmart, PureSilicon, QMatrix, REAL ICE, Ripple Blocker, RTAX, RTG4, SAM-ICE, Serial Quad I/O, simpleMAP, SimpliPHY, SmartBuffer, SMART-I.S., storClad, SQI, SuperSwitcher, SuperSwitcher II, Switchtec, SynchroPHY, Total Endurance, TSHARC, USBCheck, VariSense, VectorBlox, VeriPHY, ViewSpan, WiperLock, XpressConnect, and ZENA are trademarks of Microchip Technology Incorporated in the U.S.A. and other countries.

SQTP is a service mark of Microchip Technology Incorporated in the U.S.A.

The Adaptec logo, Frequency on Demand, Silicon Storage Technology, and Symmcom are registered trademarks of Microchip Technology Inc. in other countries.

GestIC is a registered trademark of Microchip Technology Germany II GmbH & Co. KG, a subsidiary of Microchip Technology Inc., in other countries.

All other trademarks mentioned herein are property of their respective companies.

© 2020, Microchip Technology Incorporated, All Rights Reserved.

ISBN: 978-1-5224-7171-4

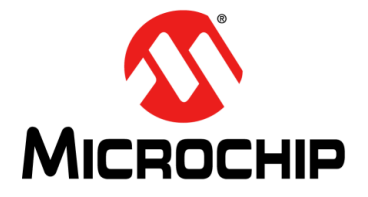

### HV56020/22 **EVALUATION BOARD USER'S GUIDE**

### **Table of Contents**

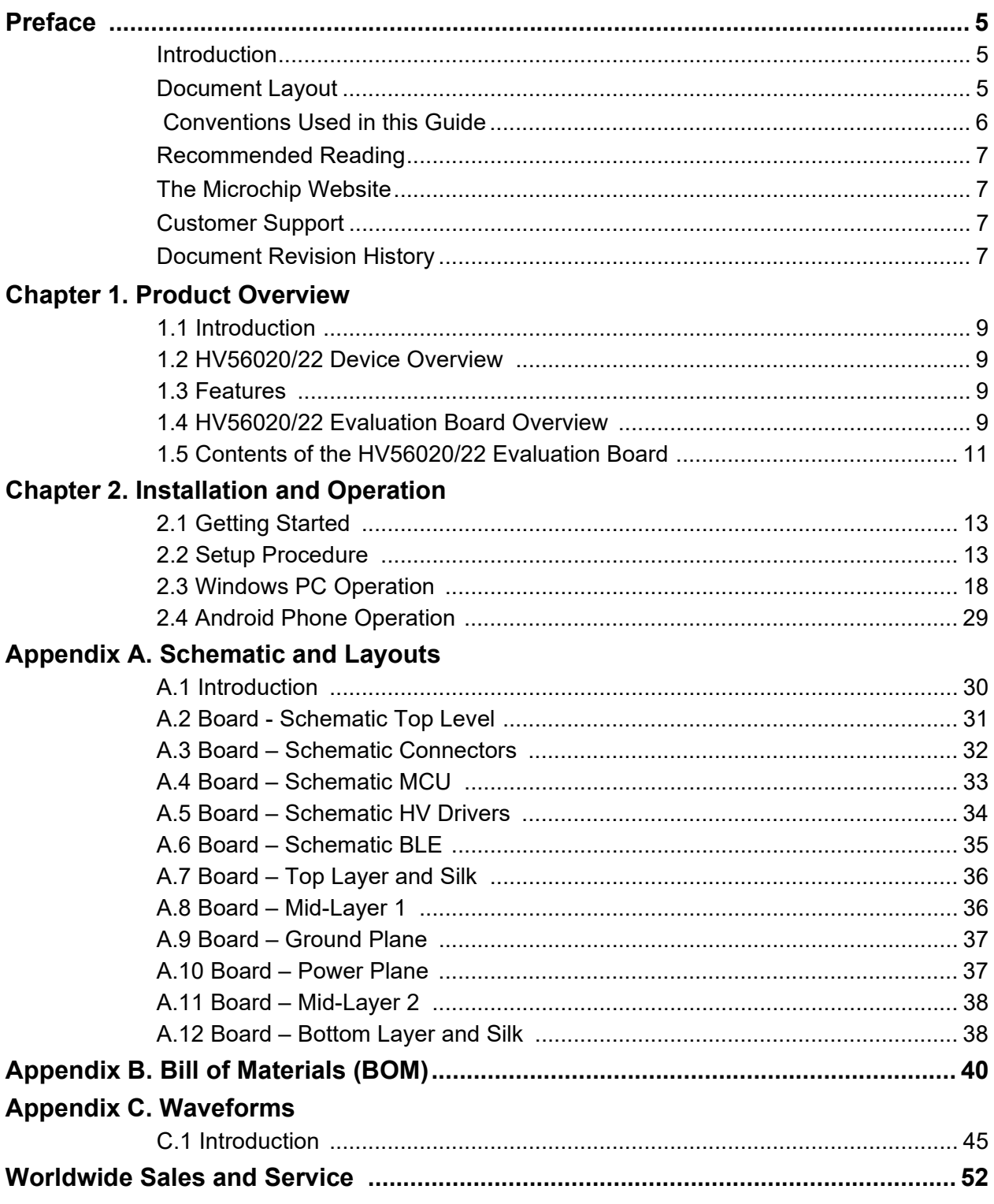

**NOTES:**

<span id="page-4-0"></span>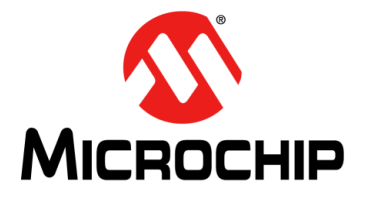

### **HV56020/22 EVALUATION BOARD USER'S GUIDE**

### **Preface**

### **NOTICE TO CUSTOMERS**

**All documentation becomes dated, and this manual is no exception. Microchip tools and documentation are constantly evolving to meet customer needs. Some actual dialog and/or tool descriptions may differ from those in this document. Please refer to our website [\(www.microchip.com](http://www.microchip.com/)) to obtain the latest documentation available.**

**Documents are identified with a "DS" number. This number is located on the bottom of each page and in front of the page number. The numbering convention for the DS number is "DSXXXXXXXXA", where "XXXXXXXX" is the document number and "A" is the revision level of the document.**

**For the most up-to-date information on development tools, see the MPLAB® IDE online help. Select the Help menu and then Topics to open a list of available online help files.**

#### <span id="page-4-1"></span>**INTRODUCTION**

This chapter contains general information that will be useful to know before using the HV56020/22 Evaluation Board. Items discussed in this chapter include:

- [Document Layout](#page-4-2)
- [Conventions Used in this Guide](#page-5-0)
- [Recommended Reading](#page-6-0)
- [The Microchip Website](#page-6-1)
- [Customer Support](#page-6-2)
- [Document Revision History](#page-6-3)

#### <span id="page-4-2"></span>**DOCUMENT LAYOUT**

This document describes how to use the HV56020/22 Evaluation Board as a development tool to emulate and debug firmware on a target board. The manual layout is as follows:

- **[Chapter 1. "Product Overview"](#page-8-5)** Important information about the HV56020/22 Evaluation Board.
- **[Chapter 2. "Installation and Operation"](#page-12-3)** Includes a detailed description of each function of the evaluation board and instructions on how to use the board.
- **[Appendix A. "Schematic and Layouts"](#page-29-2)** Shows the schematic and layout diagrams for the HV56020/22 Evaluation Board.
- **[Appendix B. "Bill of Materials \(BOM\)"](#page-39-1)** Lists the parts used to build the HV56020/22 Evaluation Board.
- **[Appendix C. "Waveforms"](#page-44-2)** Describes the waveforms for the HV56020/22 Evaluation Board.

#### <span id="page-5-0"></span> **CONVENTIONS USED IN THIS GUIDE**

This manual uses the following documentation conventions:

#### **DOCUMENTATION CONVENTIONS**

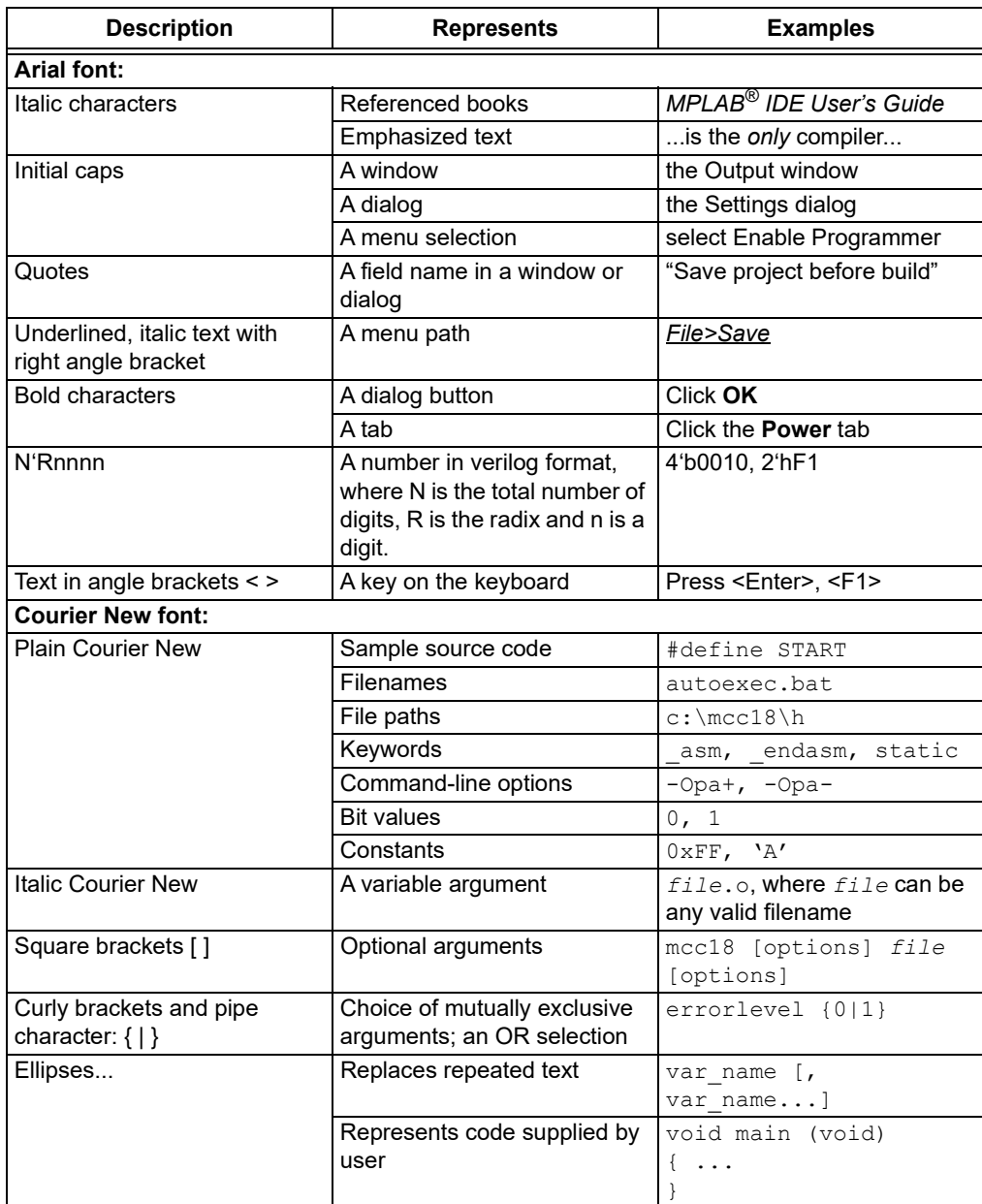

#### <span id="page-6-0"></span>**RECOMMENDED READING**

This user's guide describes how to use the HV56020/22 Evaluation Board. Other useful documents are listed below. The following Microchip documents are available and recommended as supplemental reference resources:

- **HV56020 Data Sheet –** *"Dual High-Voltage Operational Amplifier with Setup Converter and Power MOSFET" (DS200006335).*
- **HV56022 Data Sheet –** *"Dual High-Voltage Operational Amplifier" (DS50006326).*
- *"MPLAB® X IDE User's Guide" (DS50006326).*

#### <span id="page-6-1"></span>**THE MICROCHIP WEBSITE**

Microchip provides online support via our website at [www.microchip.com.](www.microchip.com) This website is used as a means to make files and information easily available to customers. Accessible by using your favorite Internet browser, the website contains the following information:

- **Product Support** Data sheets and errata, application notes and sample programs, design resources, user's guides and hardware support documents, latest software releases and archived software
- **General Technical Support** Frequently Asked Questions (FAQs), technical support requests, online discussion groups and Microchip consultant program member listing
- **Business of Microchip** Product selector and ordering guides, latest Microchip press releases, listing of seminars and events, listing of Microchip sales offices, distributors and factory representatives

#### <span id="page-6-2"></span>**CUSTOMER SUPPORT**

Users of Microchip products can receive assistance through several channels:

- Distributor or Representative
- Local Sales Office
- Field Application Engineer (FAE)
- Technical Support

Customers should contact their distributor, representative or field application engineer (FAE) for support. Local sales offices are also available to help customers. A listing of sales offices and locations is included on the last page of this document.

Technical support is available through the website at: [http://www.microchip.com/support](https://www.microchip.com/support/hottopics.aspx)

#### <span id="page-6-3"></span>**DOCUMENT REVISION HISTORY**

#### **Revision A (November 2020)**

• Initial release of this document.

**NOTES:**

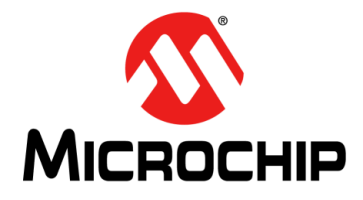

### **HV56020/22 EVALUATION BOARD USER'S GUIDE**

### <span id="page-8-5"></span>**Chapter 1. Product Overview**

#### <span id="page-8-1"></span><span id="page-8-0"></span>**1.1 INTRODUCTION**

This chapter provides an overview of the HV56020/22 Evaluation Board and covers the following topics:

- [HV56020/22 Device Overview](#page-8-2)
- [Features](#page-8-3)
- [HV56020/22 Evaluation Board Overview](#page-8-4)
- [Contents of the HV56020/22 Evaluation Board](#page-10-0)

#### <span id="page-8-2"></span>**1.2 HV56020/22 DEVICE OVERVIEW**

The HV56020 is a multi-chip module (MCM) consisting of three devices: dual high-voltage operational amplifiers, DC-to-DC converter controller and power MOSFET. The operational amplifiers are designed to drive haptic (piezo) actuators at 225V, with a 40 mA minimum peak source/sink current. The DC-to-DC controller and the power MOSFET, along with an external transformer, generate the required voltage supply for the high-voltage operational amplifiers using a non-isolated flyback configuration.

In addition, the HV56020 includes protection circuitry to provide a reliable solution, such as: over/undervoltage protection, short-circuit protection (DC-to-DC), temperature sensor and output voltage comparators for short-circuit detection on the high-voltage operational amplifiers outputs.

The HV56022 consists of dual high-voltage operational amplifiers with a 40 mA minimum peak current and a 225V maximum voltage drive. The device is designed to be used along with the HV56020 or stand alone to increase the channel count.

#### <span id="page-8-3"></span>**1.3 FEATURES**

- Windows $^{\circledR}$  10 PC GUI
- Android™ BLE Application
- Connector for 3 Capacitive Touch Buttons
- Single Li-Ion Battery Operation
- Battery Charging Circuit
- Four High-Voltage Operational Amplifiers
- 4 Mbit SPI Serial Flash Memory
- 225V Maximum Voltage Operation

#### <span id="page-8-4"></span>**1.4 HV56020/22 EVALUATION BOARD OVERVIEW**

The HV56020/22 Evaluation Board represents a 4-channel haptic driver solution. The Evaluation Board contains: HV56020 (1), HV56022 (1), 32-bit MCU (1), 12-bit dual DACs (2), low quiescent current LDO (1), Bluetooth<sup>®</sup> BLE module (1), LDO Ripple Blocker (1), and Battery Charger Controller Management IC (1).

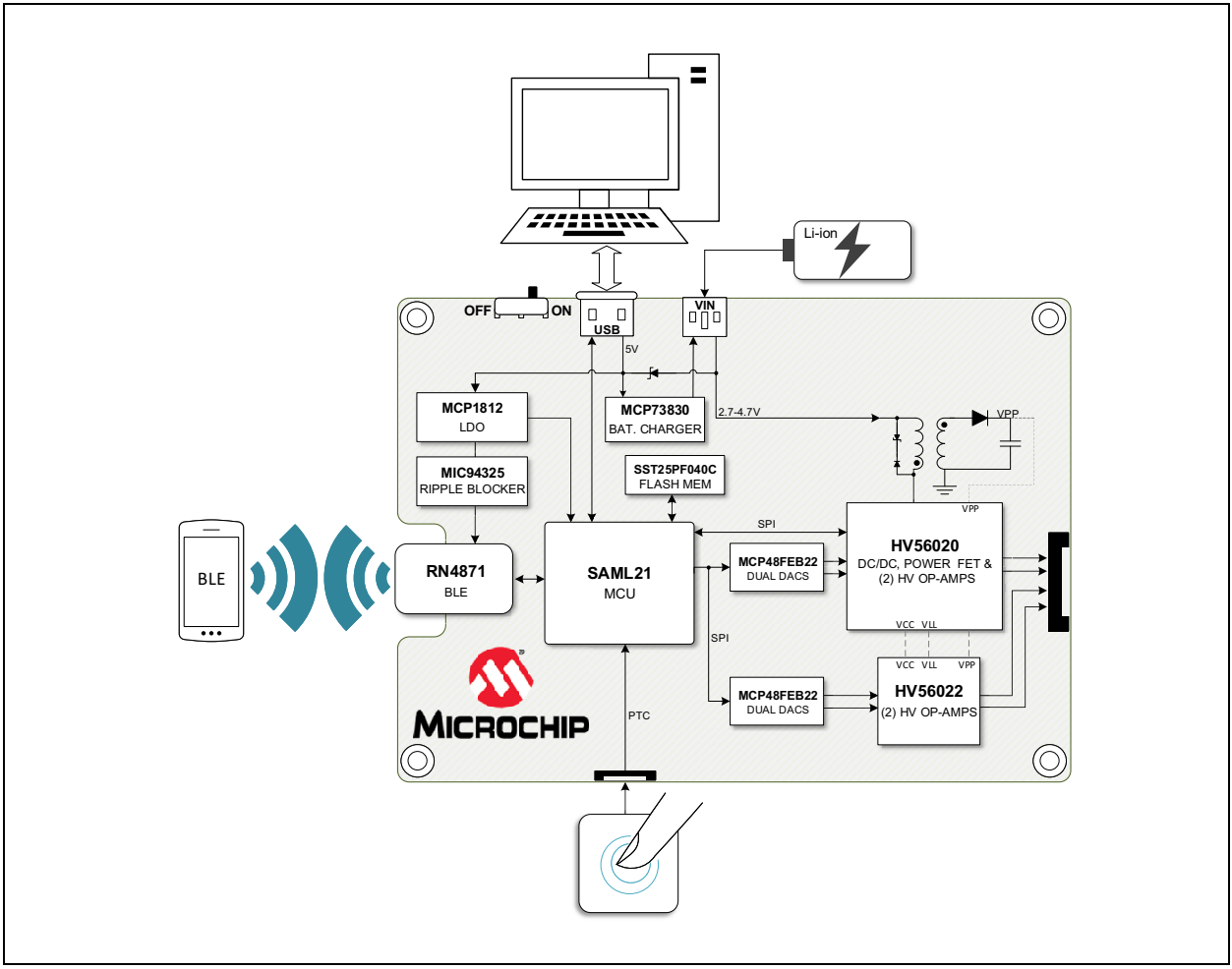

#### **1.4.1 Evaluation Board Block Diagram**

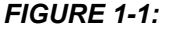

<span id="page-9-0"></span>*FIGURE 1-1: HV56020/22 Evaluation Board Block Diagram.*

[Figure 1-1](#page-9-0) presents the Microchip components used in the HV56020/22 Evaluation Board:

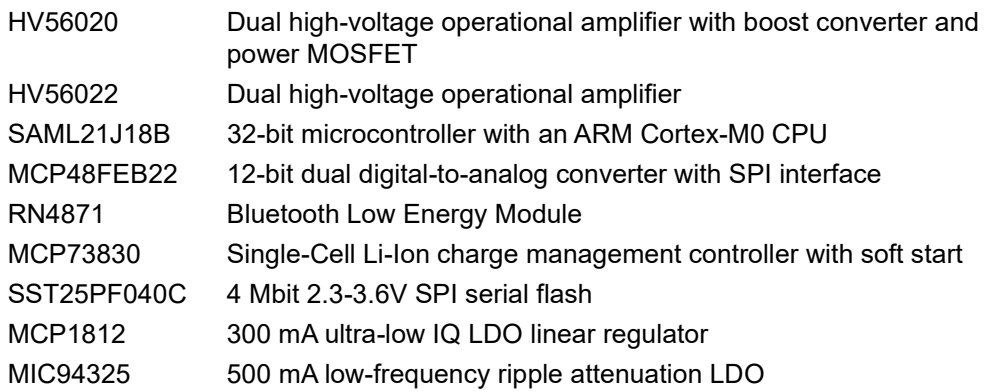

#### <span id="page-10-0"></span>**1.5 CONTENTS OF THE HV56020/22 EVALUATION BOARD**

The HV56020/22 Evaluation Board kit includes:

- HV56020/22 Evaluation Board (ADM00924)
- Important Information Sheet

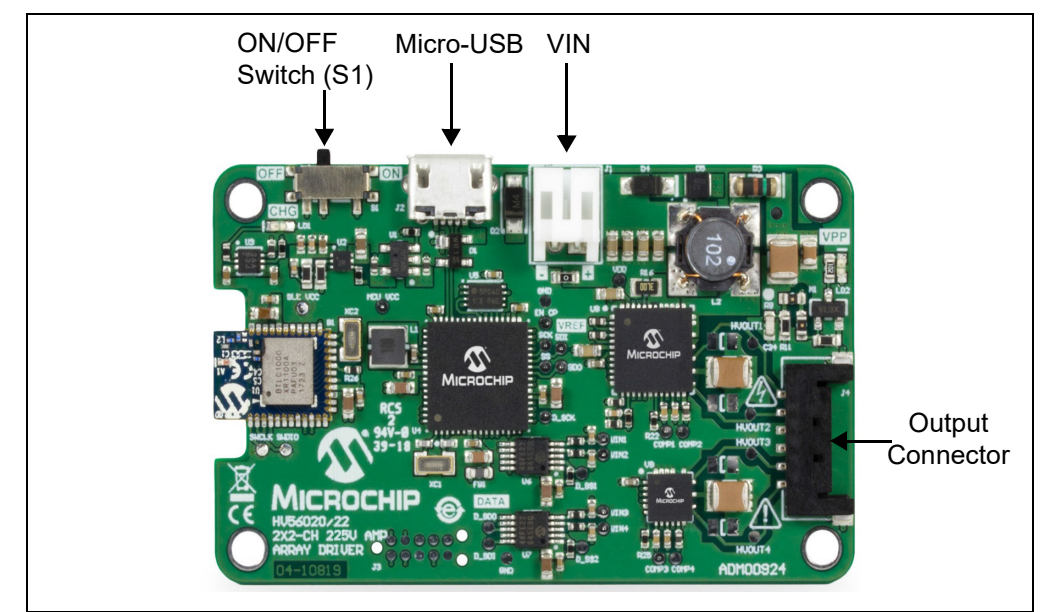

<span id="page-10-1"></span>*FIGURE 1-2: HV56020/22 Evaluation Board.*

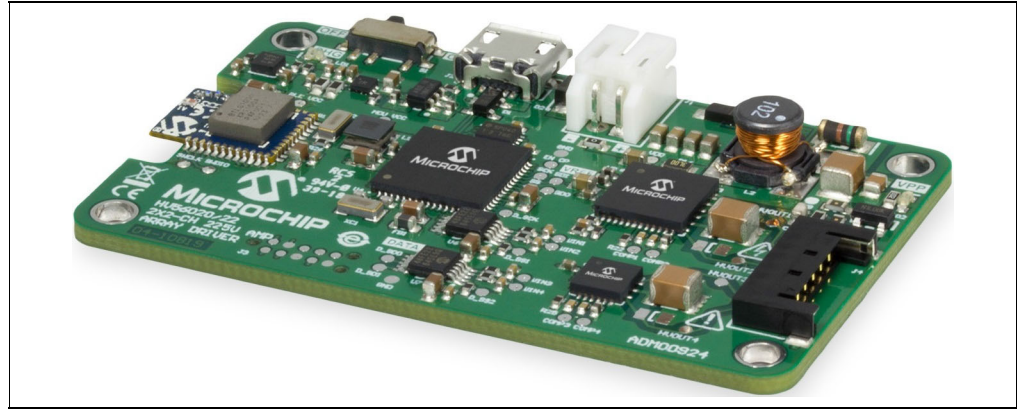

*FIGURE 1-3: HV56020/22 Evaluation Board Side View.*

**NOTES:**

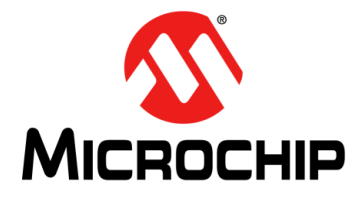

### **HV56020/22 EVALUATION BOARD USER'S GUIDE**

### <span id="page-12-3"></span>**Chapter 2. Installation and Operation**

#### <span id="page-12-1"></span><span id="page-12-0"></span>**2.1 GETTING STARTED**

The HV56020/22 Evaluation Board is fully assembled and tested. The board requires an external voltage source.

#### **2.1.1 Tools Required for Operation**

- A single-cell Li-Ion battery (500 mAh or greater)
- A personal computer with Windows 10 or a phone/tablet with an Android system supporting BLE
- An oscilloscope to observe the waveforms and measure electrical parameters
- Haptic loads or equivalent capacitance loads: 0.22 µF
- Refer to the product's website for recommended actuators

#### <span id="page-12-2"></span>**2.2 SETUP PROCEDURE**

To operate the HV56020/22 Evaluation Board, follow the steps below. Before using the Evaluation Board, complete the Windows 10 initial driver installation.

#### **WARNING**

**Read the HV56020/22 Evaluation Board User's Guide (this document) fully before proceeding to board setup and usage.**

#### **2.2.1 Windows 10 Setup**

**Note:** This is a one-time setup for the Windows 10 PC.

1. Open the setup.exe application for the Windows GUI setup.

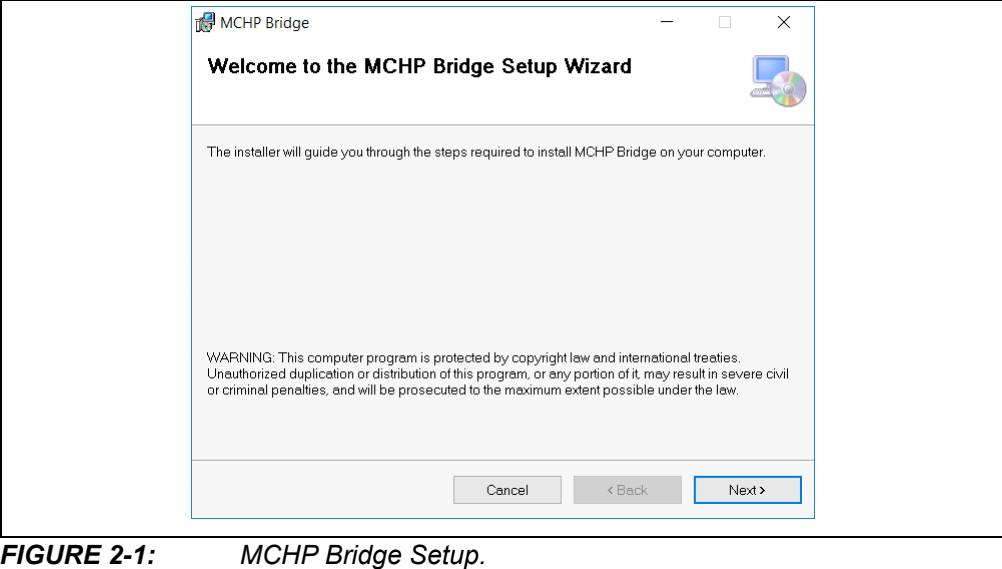

- 2. Click **Next** in all the installation prompt windows.
- 3. Close the Installation Complete window, the **MCHP Bridge** logo should be visible in the Start menu.

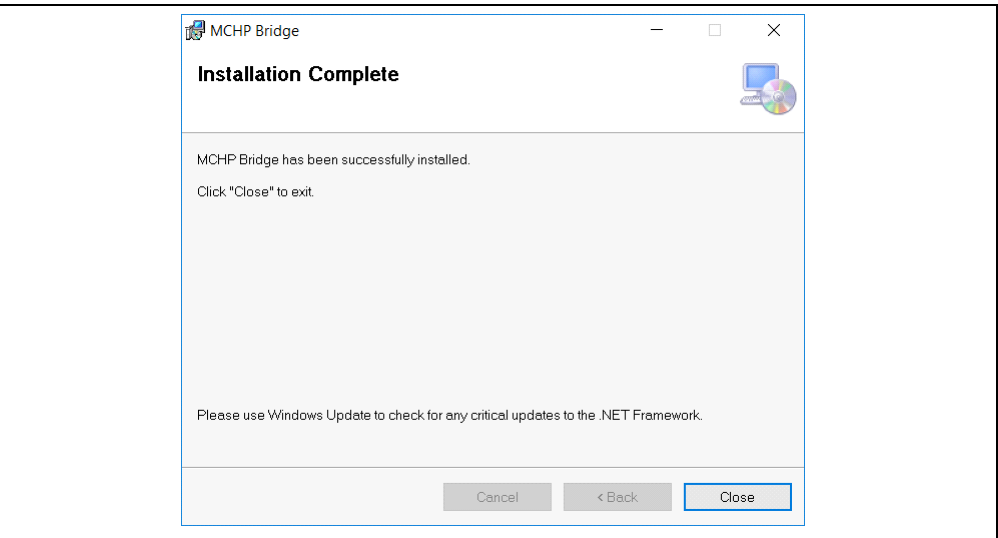

*FIGURE 2-2: MCHP Bridge Installation.*

#### 2.2.1.1 WINDOWS 10 INITIAL DRIVER INSTALLATION

- 1. Connect a single-cell Li-Ion battery to the J1 connector.
- 2. Connect the HV56020/22 Evaluation Board's Micro-USB port to the PC's USB port using a Micro-USB to USB Type A cable.
- 3. Launch the MCHP Haptic Bridge GUI. Turn on the HV56020/22 Evaluation Board using switch S1 (see [Figure 1-2\)](#page-10-1).

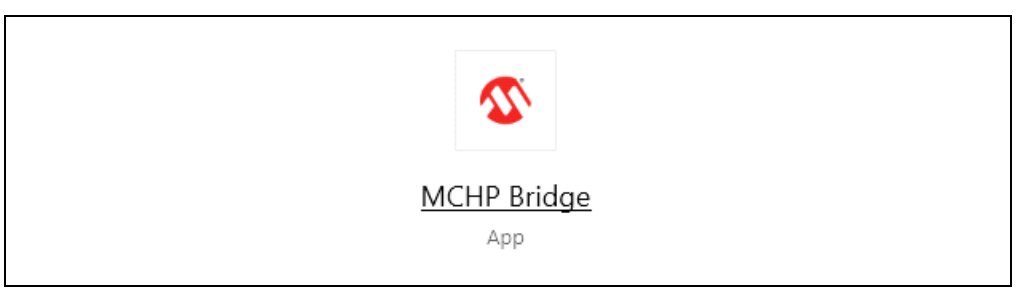

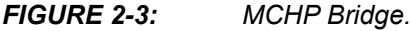

4. The following windows will appear, click **OK** and reboot the board.

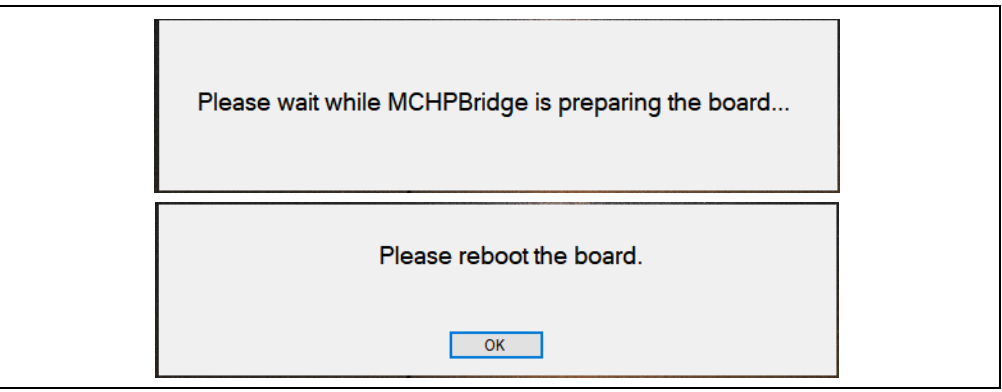

*FIGURE 2-4: MCHP Bridge Start-Up and Reboot.*

5. The MCHP Haptic Bridge GUI is active and recognizes the connected board as shown below:

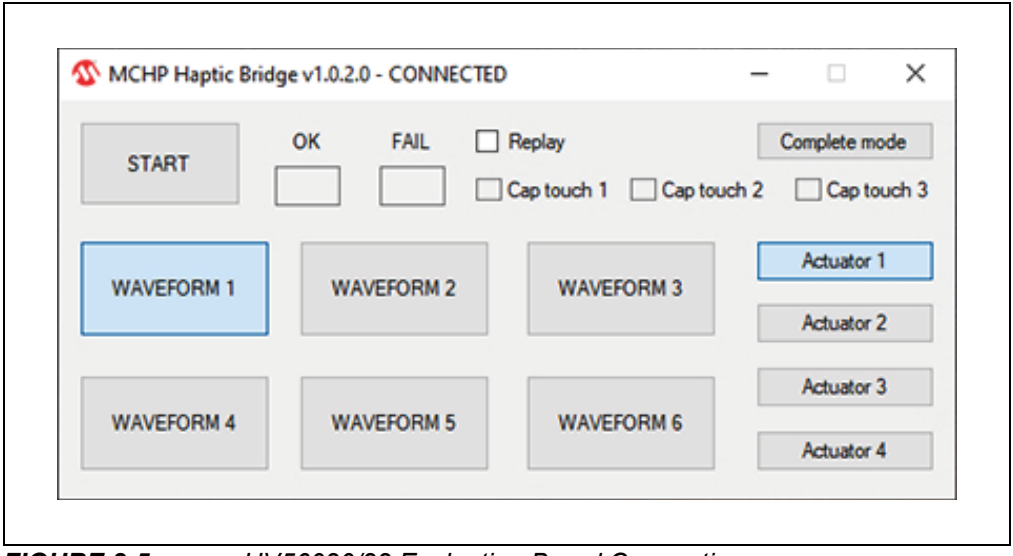

*FIGURE 2-5: HV56020/22 Evaluation Board Connection.*

#### **2.2.2 Android Setup**

- 1. Download the MCHP Haptic BLE App for Android from the product's website.
- 2. Install the application on an Android phone/tablet supporting BLE.
- 3. Connect a Li-Ion battery to the J1 connector and turn on the board.
- 4. Launch the MCHP Haptic BLE App as shown below:

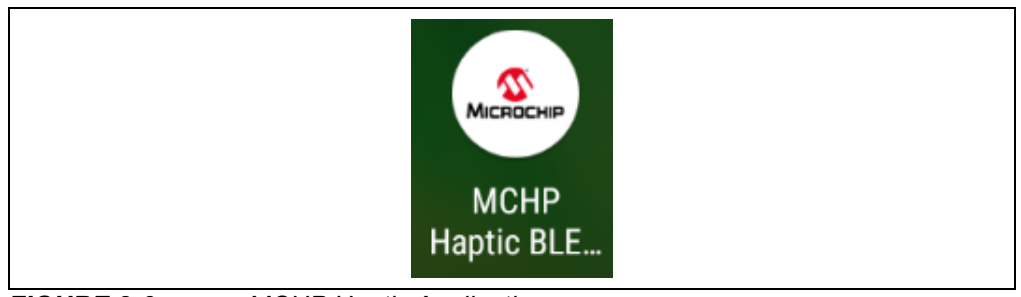

*FIGURE 2-6: MCHP Haptic Application.*

5. Select the *Pair and Connect* option.

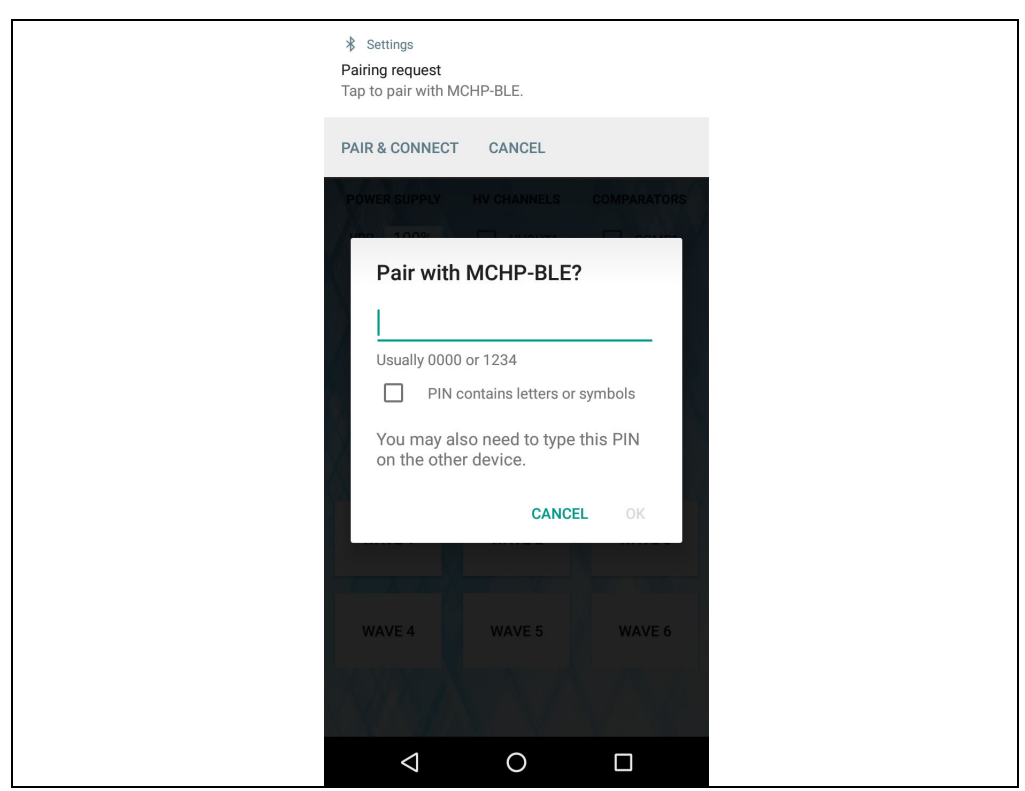

*FIGURE 2-7: Pair and Connect.*

6. Enter "123456" as PIN code.

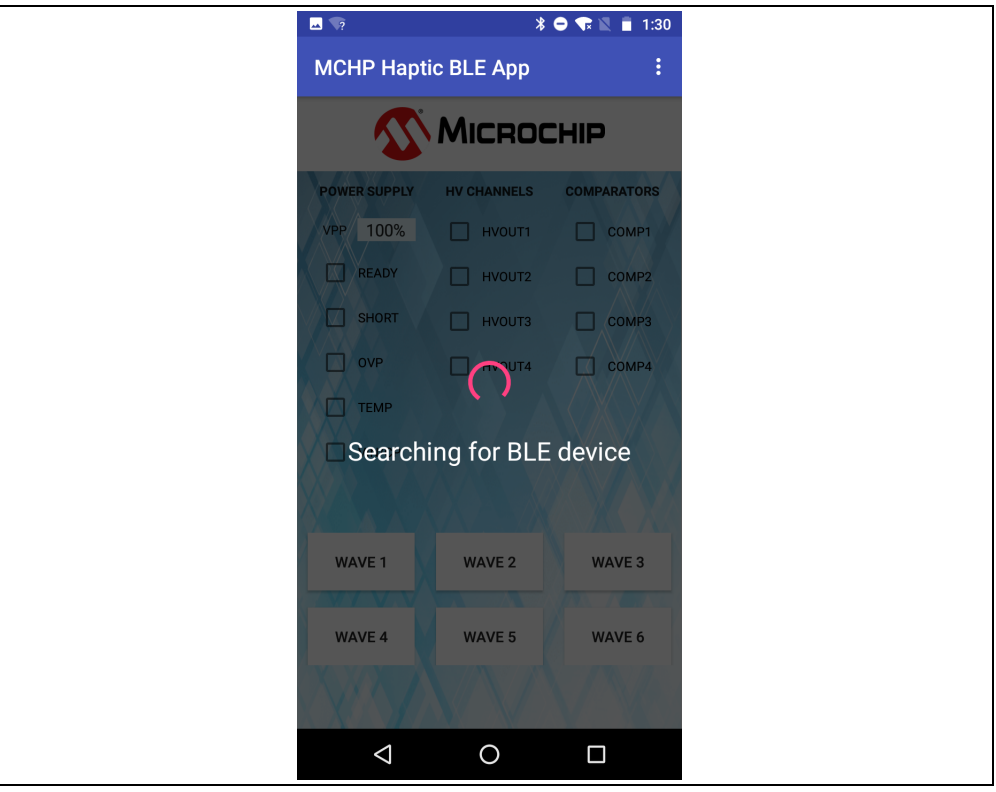

*FIGURE 2-8: Connecting the Device.*

7. Once paired successfully, the MCHP Haptic BLE App becomes active.

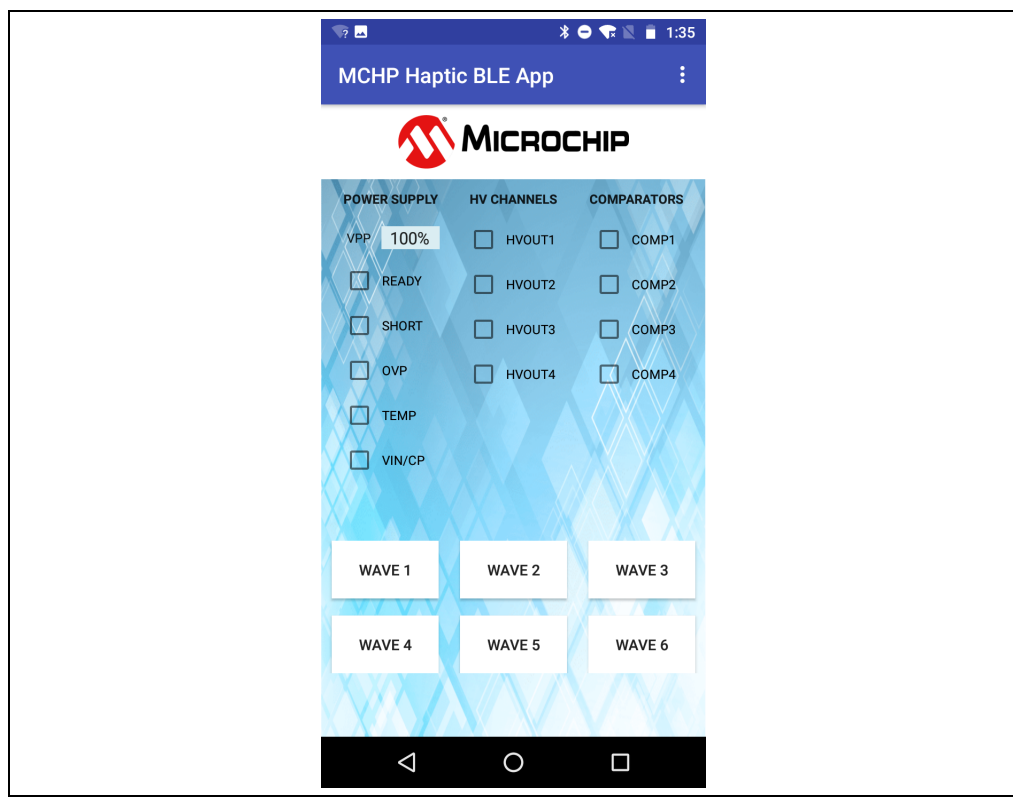

*FIGURE 2-9: Application Activated.*

#### <span id="page-17-0"></span>**2.3 WINDOWS PC OPERATION**

#### **2.3.1 Introduction**

The MCHP Haptic Bridge GUI operates with two different data file formats: CSV (Comma Separated Value) and WAV (Waveform Audio File).

#### 2.3.1.1 CSV FILE FORMAT

The CSV file format consists of two components: time and voltage. The time scale is defined by the data sampling rate, where a column with 8000 data points corresponds to a single waveform with 8 kS/s. Vertical columns correspond to the sampling data points of the waveforms. The total number of cells divided by one second sets the sampling rate of the waveforms. All waveforms (columns) must have the same sampling rate (length) to avoid a program malfunction. The supported sampling frequency range of the MCHP Haptic Bridge GUI is 8 kS/s to 20 kS/s.

The default sampling frequency of the MCHP Haptic Bridge GUI is 8 kS/s. If a file contains 16 kS/s, it will be interpreted as a waveform with 8 kS/s, with a 2s duration. The sampling rate can be adjusted for any CSV file by selecting a different sampling rate option available in the GUI. See **[Section 2.3.2 "Operation - Simple Mode"](#page-19-0)** for more details.

Waveform voltage amplitude is defined by an 8-bit code word format, where 0 corresponds to 0% and 255 to 100% of the VPP voltage selected. There are 8 voltage levels available in the MCHP Haptic Bridge: 225V, 202.5V, 180V, 157.5V, 135, 112.5V, 90V, and 67.5V. [Figure 2-10](#page-17-1) shows a CSV sample file of four channels, with an 8 kS/s format.

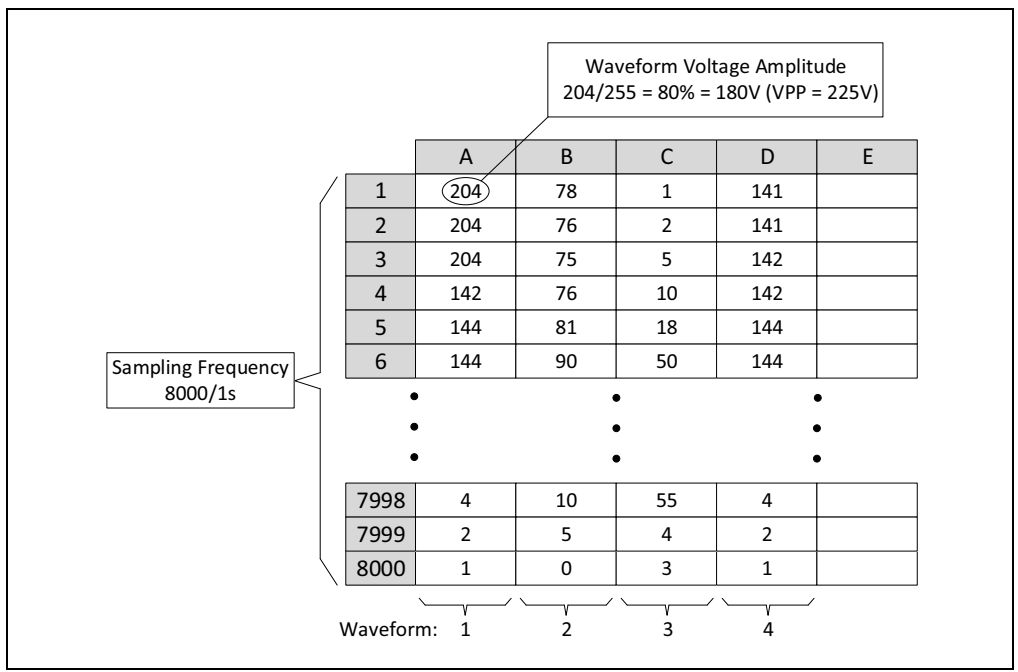

<span id="page-17-1"></span>*FIGURE 2-10: CSV File Sample with 4-8 kS/s Waveforms.*

Column A corresponds to waveform 1 and it is transmitted by default to HVOUT1. Column B is transmitted to HVOUT2, column C to HVOUT3 and column D to HVOUT4. The GUI allows a remapping of the waveforms to any HVOUT channels. See **[Section 2.3.2 "Operation - Simple Mode"](#page-19-0)**.

#### 2.3.1.2 WAV FILE FORMAT

WAV files are used and generated by an audio processing software and most of the time consist of two channels. For the MCHP Haptic Bridge GUI, WAV files must contain four audio channels with the allowable sampling frequency range of 8 kS/s to 20 kS/s. Sampling frequency is determined and adjusted by the audio processing software. WAV files with sampling frequencies out of the allowable range will cause the GUI to malfunction.

The amplitude defined in a WAV file ranges from -1 to 1 in dB scale. That corresponds to 0-255 when compared to the CSV file data format. [Figure 2-11](#page-18-0) shows a diagram of a WAV file with four audio channels. Waveforms represented in full audio scale of -1 dB to 1 dB correspond to a 100% voltage amplitude when transmitted to the HVOUTs channels.

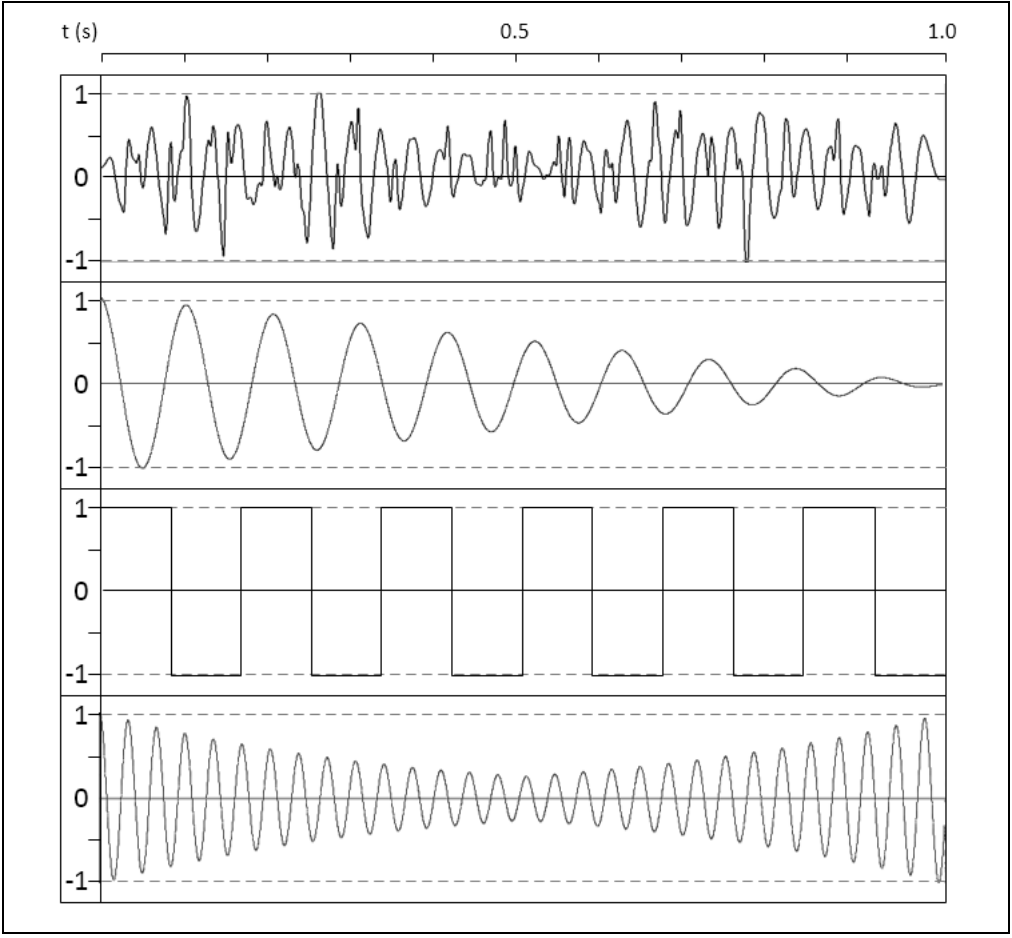

<span id="page-18-0"></span>*FIGURE 2-11: 4-Channel WAV File Format Diagram.*

#### <span id="page-19-0"></span>**2.3.2 Operation - Simple Mode**

The setup procedure must be successfully completed.

- 1. Connect a Li-Ion battery to the J1 connector.
- 2. Connect the HV56020/22 Evaluation Board's Micro-USB cable to the PC USB connector.
- 3. Launch the MCHP Haptic Bridge GUI.

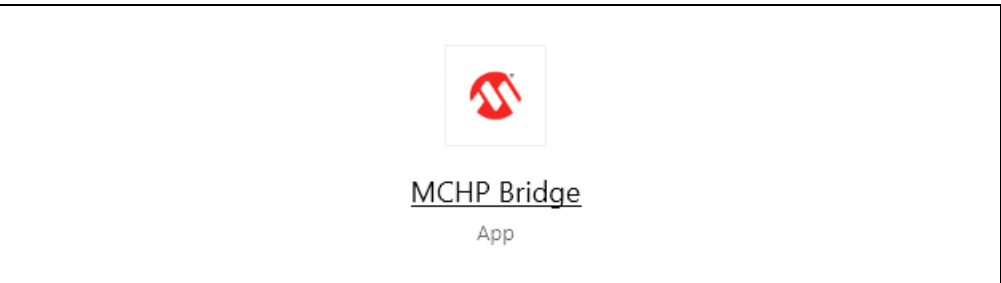

*FIGURE 2-12: MCHP Bridge.*

- 4. Turn on the HV56020/22 Evaluation Board (S1).
- 5. The evaluation board will be recognized by the GUI as shown in [Figure 2-13](#page-19-1).
- 6. Select a channel, Actuator, to transmit.
- 7. Select a Waveform and press START.
	- OK box will turn green for a successful transmission.
	- If FAIL box lights up, select the Complete Mode and see the flags that cause the error.
	- **Note:** For Cap touch operation, refer to **[Section 2.5 "Capacitive Touch](#page-28-0)  [Operation"](#page-28-0)**. For waveform types, see Appendix C.

#### **WARNING**

**Do not use the PC Windows GUI along with the Android phone BLE application.**

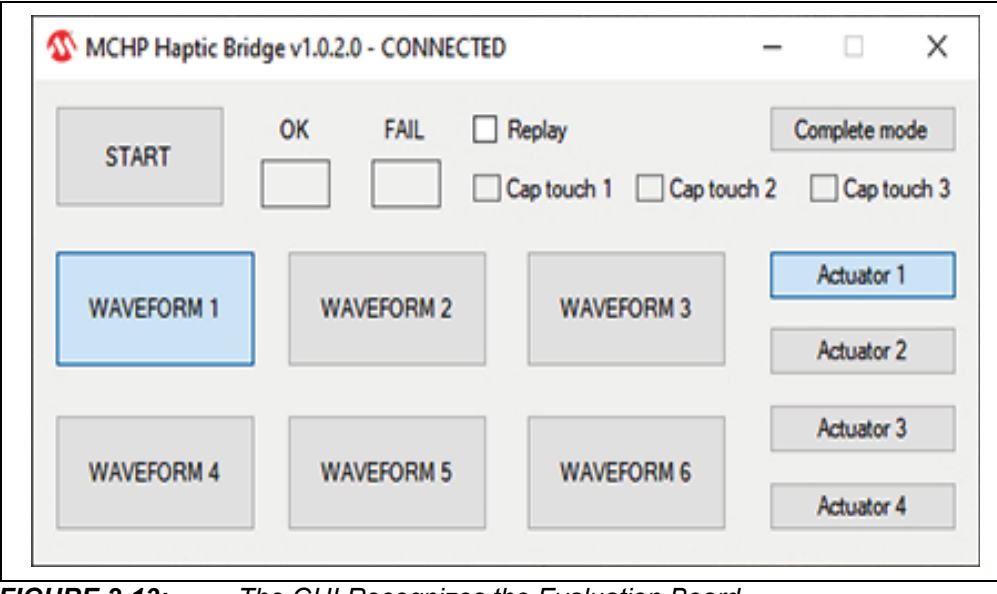

<span id="page-19-1"></span>*FIGURE 2-13: The GUI Recognizes the Evaluation Board.*

#### **2.3.3 Operation - Complete Mode**

1. Click in the **Complete mode** tab.

#### 2.3.3.1 WAVEFORM SELECTION

- 1. Click the **Add** button to include the WAV or CSV file.
- WAV files automatically display the sampling rate.
- The CSV files sampling rate is set to 8000 Hz by default. The sampling rate can be adjusted if desired. The maximum rate is 20 kS/s.
- 2. For continuous transmission of waveforms (optional), activate the Replay Effects check box.

**Note:** Power dissipation must be taken into account when the Replay Effects option is used.

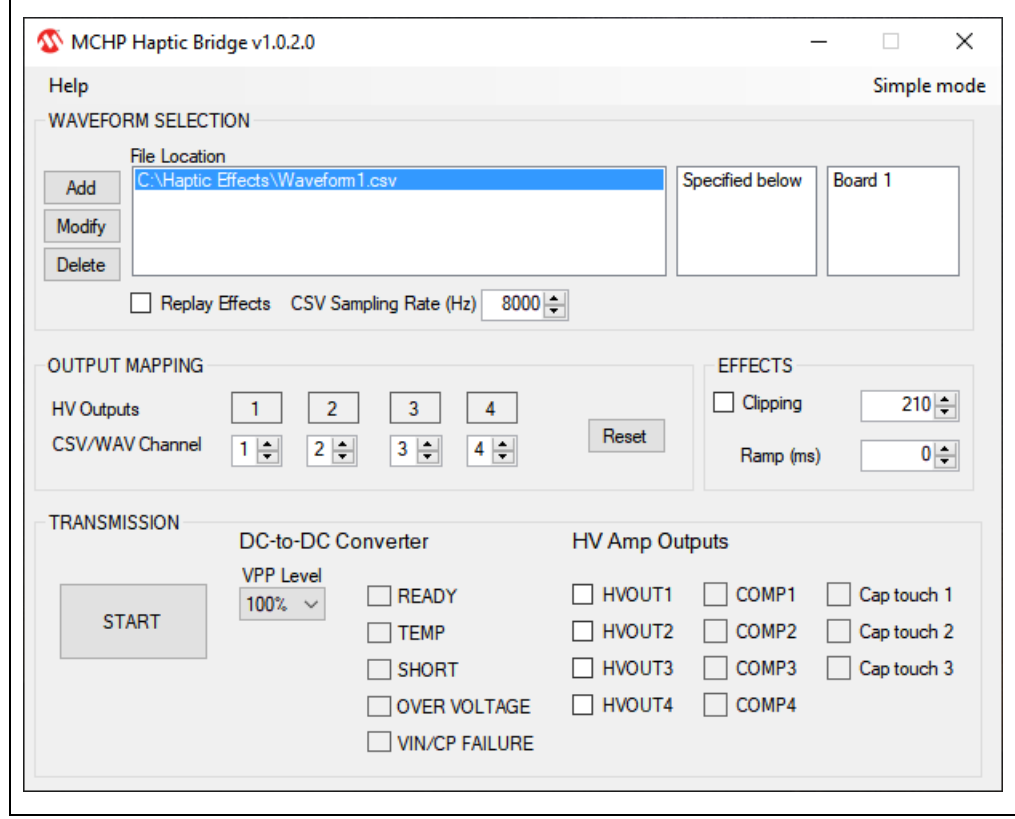

*FIGURE 2-14: Waveform Selection.*

#### 2.3.3.2 CHANNEL MAPPING

The channel mapping option allows the user to redirect waveforms to the desired HVOUTs.

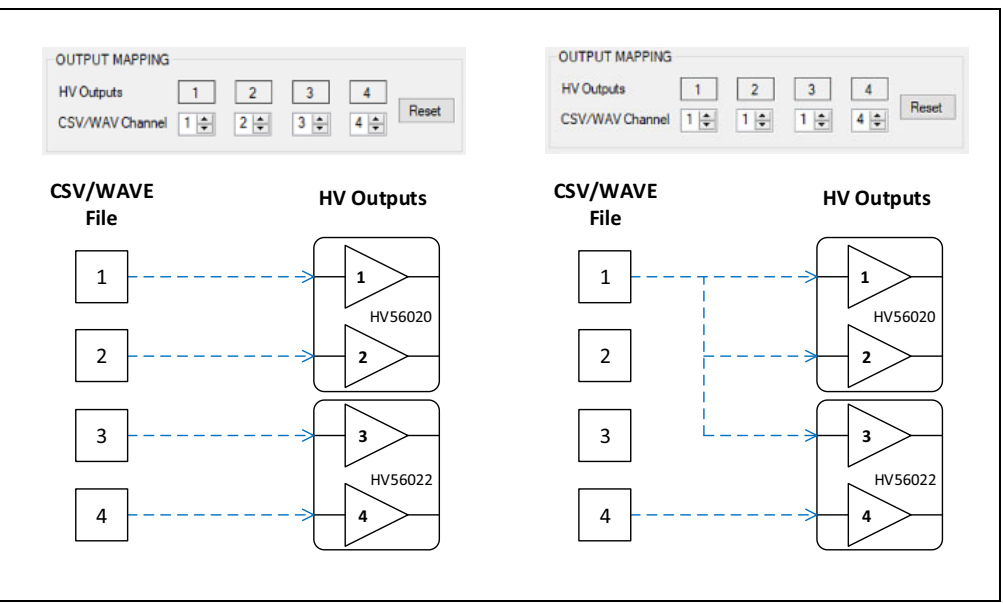

*FIGURE 2-15: Channel Mapping.*

#### 2.3.3.3 EFFECTS

There are two available effects, Clipping and Ramp. Effects apply to all waveforms (from 1 to 4) in the WAV or CSV files.

- The Ramp effect is in terms of milliseconds (ms). The effect is applied by default to all waveforms with a 0 ms start time.
- Clipping is enabled when the check box is activated. Clipping limits can be modified accordingly.

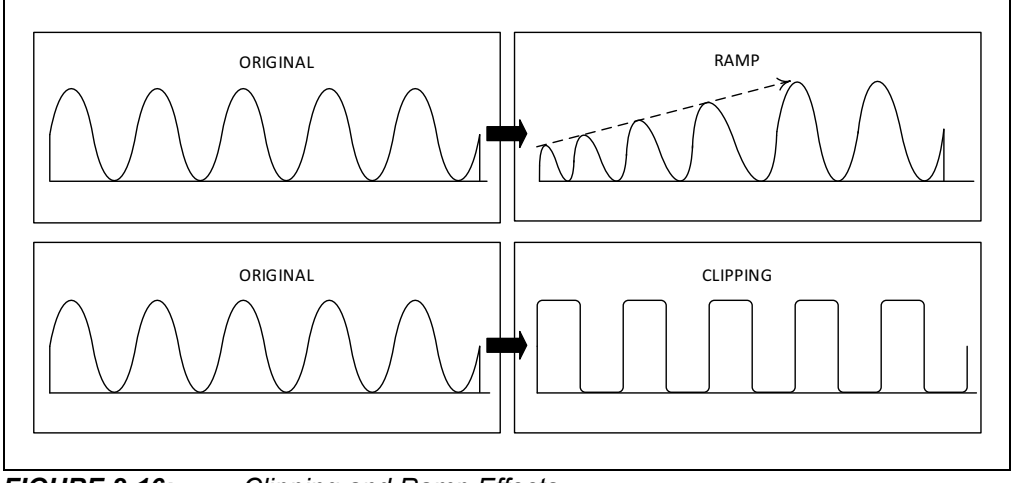

*FIGURE 2-16: Clipping and Ramp Effects.*

#### 2.3.3.4 TRANSMISSION

Once waveform files and effects are selected and specified in the "WAVEFORM SELECTION", "OUTPUT MAPPING" and "EFFECTS" sections, the user can proceed to the "TRANSMISSION" section. There are two subsections: "DC-to-DC Converter" and "HV Amp Outputs".

#### **DC-to-DC Converter**

1. Select the desired VPP Level.

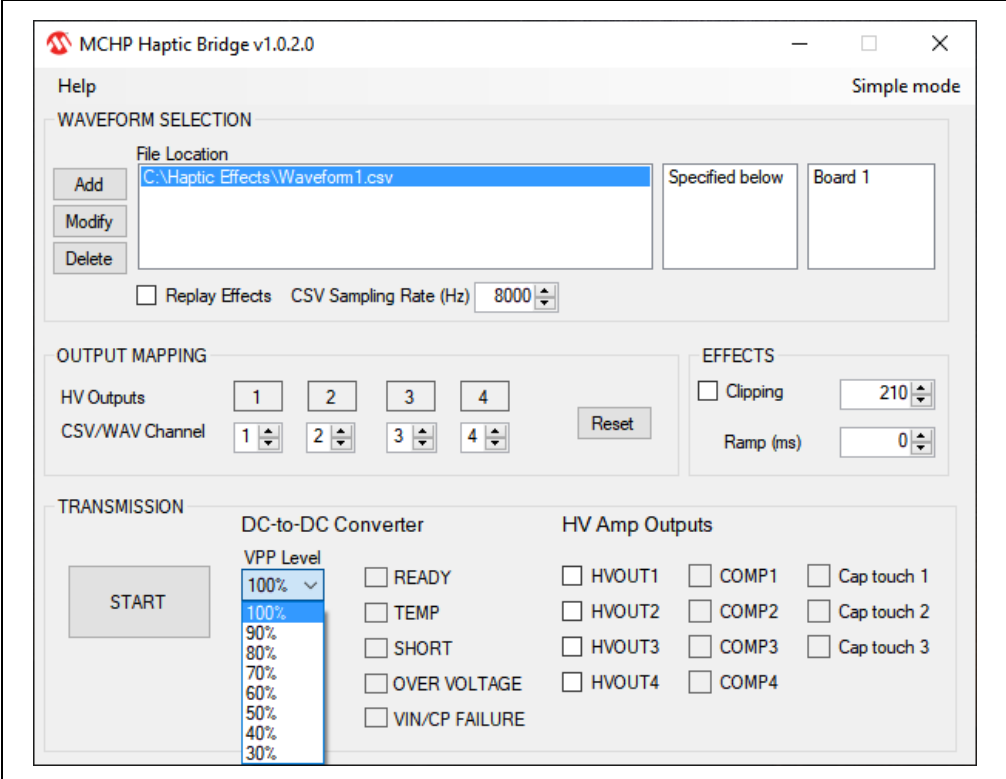

*FIGURE 2-17: DC-to-DC Converter VPP Selection.*

#### **TABLE 2-1: VPP LEVEL**

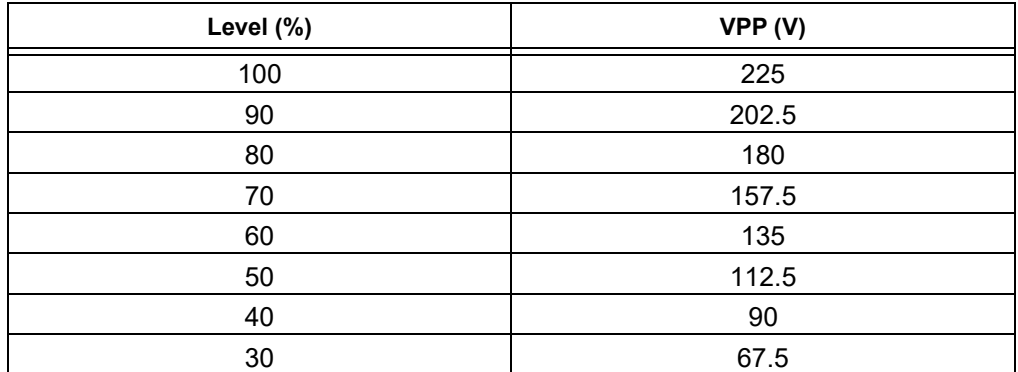

READY, TEMP, SHORT, OVER VOLTAGE, VIN/CP FAILURE are status flags for the converter. They are displayed by the GUI to indicate the current status of the power supply.

- **READY** indicates that the VPP voltage has reached the set value and the GUI will send data waveforms to the high-voltage amplifiers.
- **TEMP** indicates that the HV56020 IC has reached its maximum recommended operating temperature of +125°C to +150°C. A TEMP flag will cause the GUI to deactivate VPP and stop sending data to the high-voltage amplifiers to avoid damage. When TEMP flag occurs, the GUI will block the **START** button for one minute to let the board cool off and avoid sending data.
- **SHORT** indicates there is a short-circuit condition in the DC-to-DC Converter VPP. A SHORT flag will cause the GUI to stop any operation.
- **OVER VOLTAGE** indicates that VPP is higher than its maximum recommended operating voltage of 225V. The flag will cause the GUI to stop any operation.
- **VIN/CP FAILURE** indicates two possible scenarios: VIN or Charge Pump failures, when VIN drops below the minimum operating voltage of 2.7V. A battery discharged below 2.7V will cause the failure. If the internal Charge Pump of the HV56020 drops below the minimum operating voltage, it will cause the device to malfunction.

#### **HV Amp Outputs**

2. Select the HVOUT to transmit to. Only two channels allow a simultaneous transmission.

COMP1 to COMP4 are the comparator output flags that monitor short circuits on the HVOUTs. They are indicator flags. In case of a short circuit, they will turn red momentarily. A short-circuit condition in the outputs disables the data transmission and deactivates the power supply, VPP.

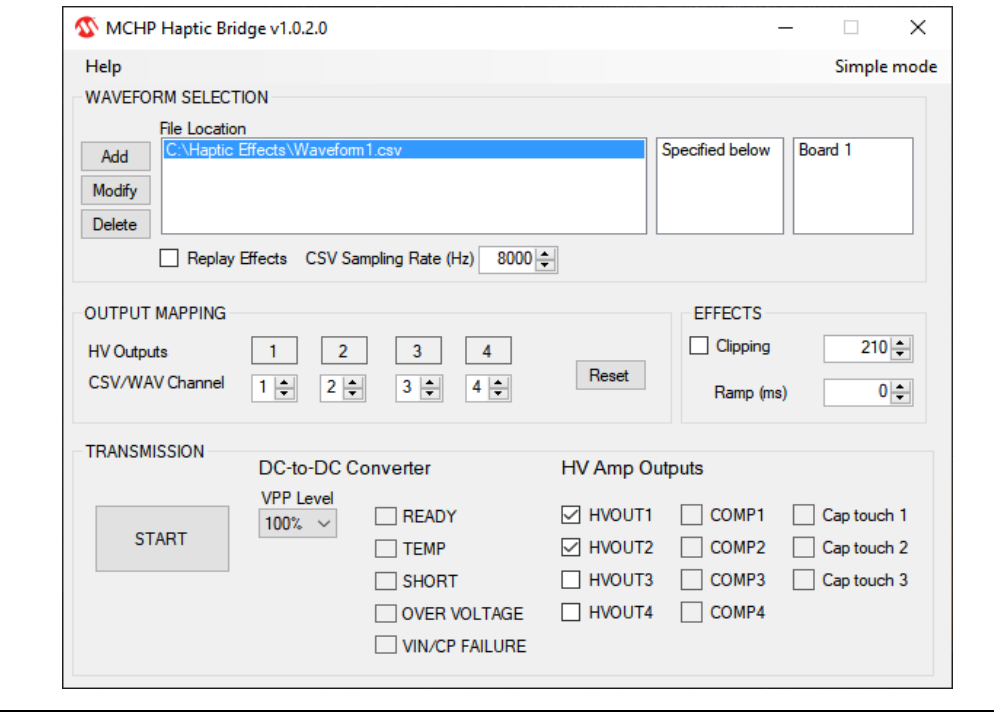

*FIGURE 2-18: HV Amp Outputs Selection.*

3. Click **START** to transmit data to the HV Amp Outputs. A successful transmission only displays a READY flag.

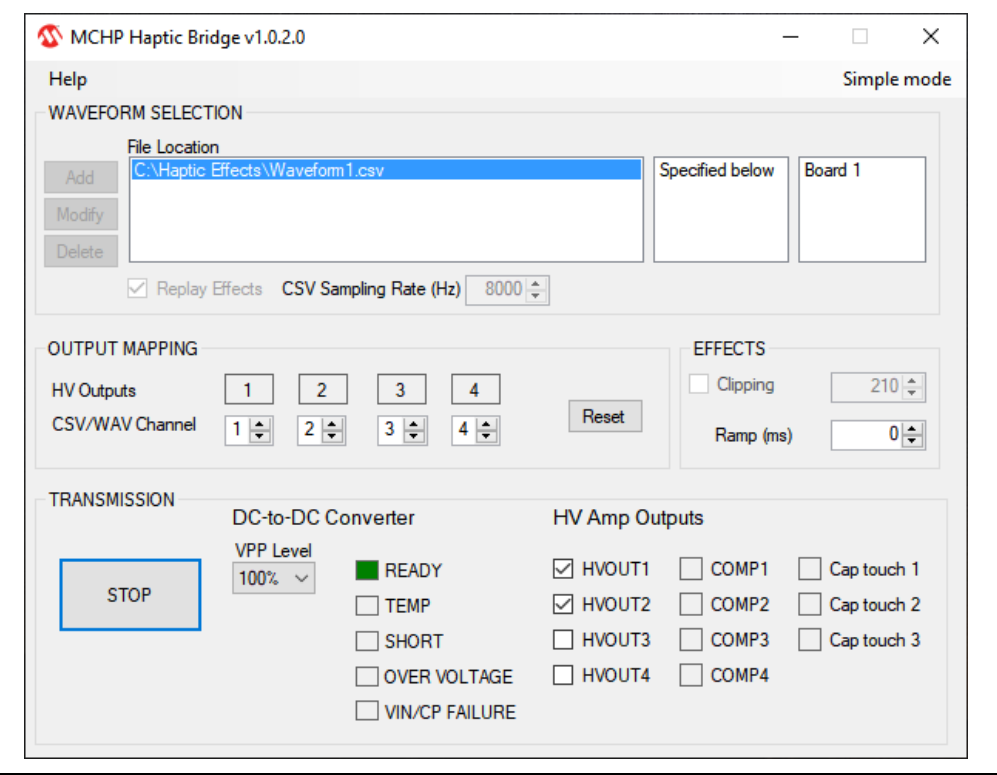

*FIGURE 2-19: Successful Transmission.*

- 4. The GUI will stop sending data after the CSV/WAV file is transmitted (it depends on the file's size).
	- **Note 1:** If the Replay Effects option is selected, the GUI will play the file in an infinite loop. Continuous transmission must be monitored carefully. High-power dissipation might lead to thermal runaway and damage the device components in the HV56020/22 Evaluation Board. **2:** The Li-Ion battery will be charged by the MCP73830 when the MCU does
		- not send data and when the USB cable is connected to the evaluation board. During charging, the CHG-LD1 will light.

#### <span id="page-25-0"></span>**2.4 ANDROID PHONE OPERATION**

#### **2.4.1 Introduction**

The MCHP Haptic BLE App includes six waveform patterns stored in the evaluation board's memory.

#### **2.4.2 Operation**

- 1. Connect a Li-Ion battery to the J1 connector and turn on the board (S1).
- 2. Launch the MCHP Haptic BLE App.
- 3. The HV56020/22 Evaluation Board will be recognized and become active as shown below:

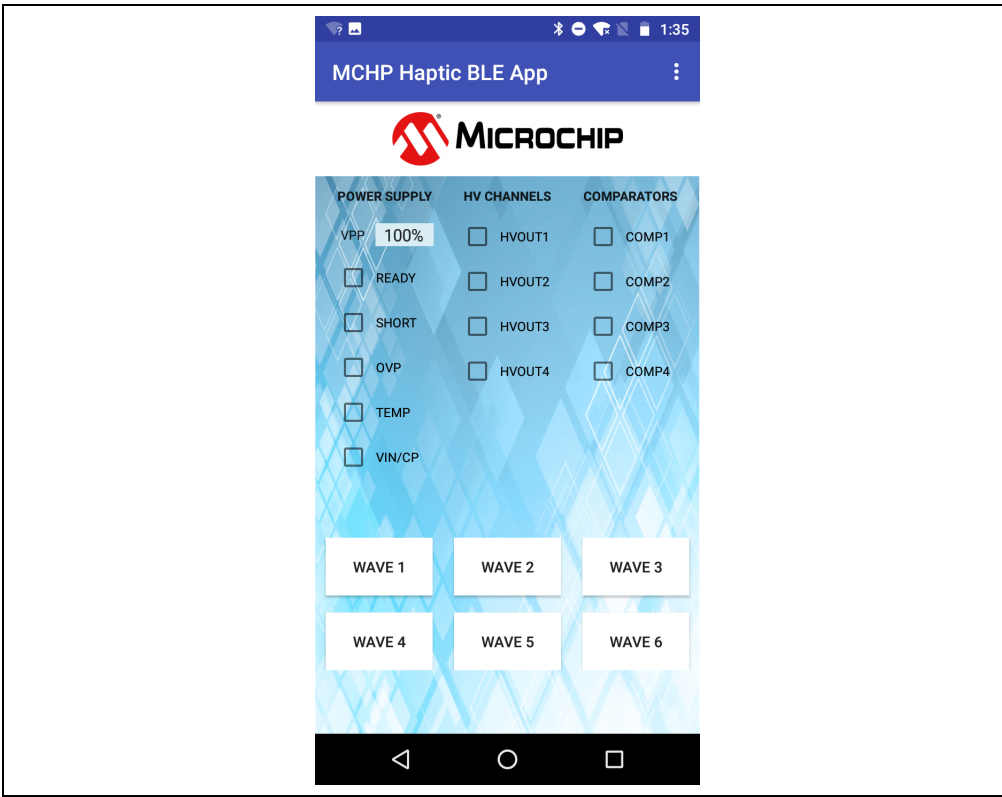

*FIGURE 2-20: MCHP Haptic BLE App.*

4. Select the desired VPP level.

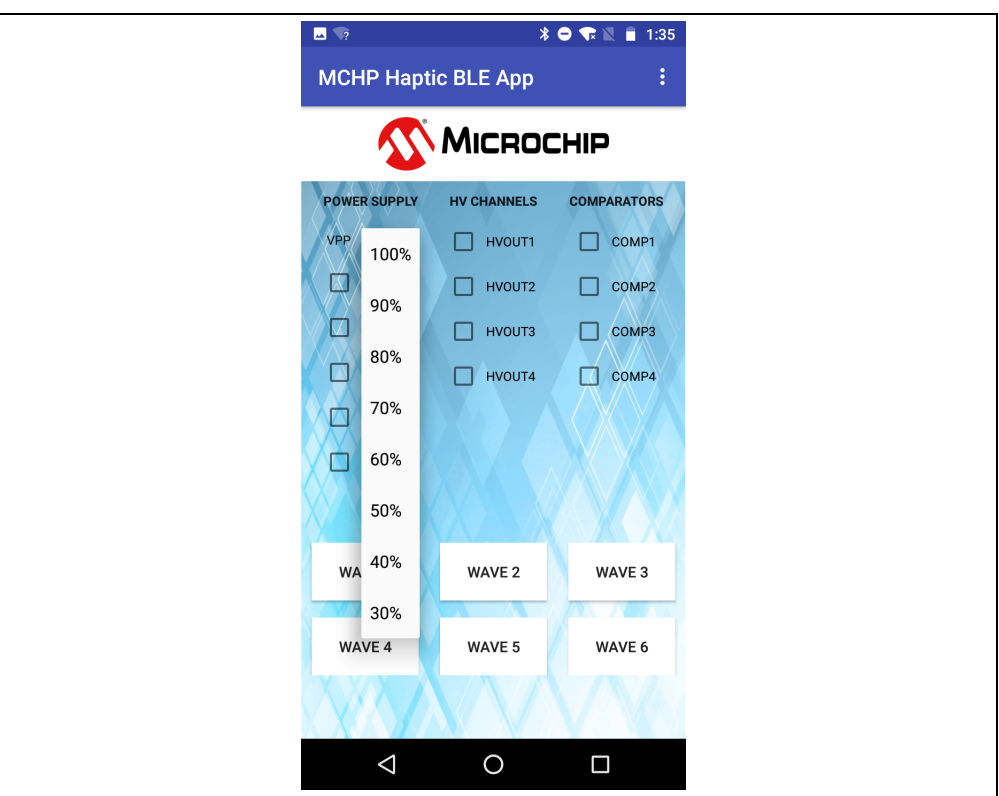

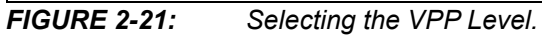

5. Select the HV CHANNELS for data transmission.

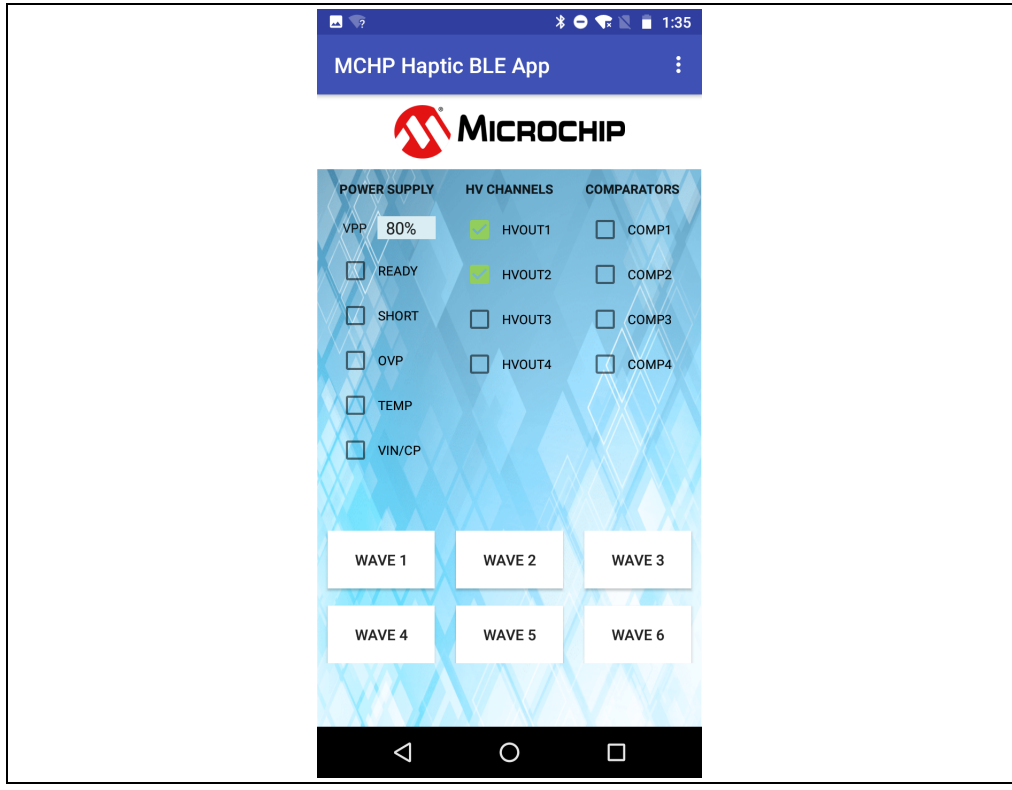

*FIGURE 2-22: HV CHANNELS Selection.*

- $\text{*}$   $\bullet$   $\text{R}$   $\blacksquare$  1:39  $\blacksquare$ **MCHP Haptic BLE App** ŧ MICROCHIP **POWER SUPPLY** HV CHANNELS **COMPARATORS** VPP 80%  $\sqrt{ }$  HVOUT1  $\Box$  COMP1 READY  $\sqrt{}$  HVOUT2  $\Box$  COMP2 SHORT  $\Box$  HVOUT3  $\Box$  COMP3  $\Box$  ovp  $\Box$  HVOUT4  $\Box$  COMP4 TEMP<sup></sup> VIN/CP WAVE 1 WAVE 2 WAVE 3 WAVE 4 WAVE 5 WAVE 6  $\triangle$  $\circ$  $\Box$
- 6. Select a **Waveform** button for transmission. The READY flag will turn green during transmission.

*FIGURE 2-23: Waveform Transmission.*

The Power Supply (DC-to-DC Converter) and Comparators flags have the same functionality as described in **[Section 2.3.2 "Operation - Simple Mode"](#page-19-0)**.

#### <span id="page-28-0"></span>**2.5 CAPACITIVE TOUCH OPERATION**

#### **2.5.1 Introduction**

The SAML21J18 Microcontroller has the Peripheral Touch Controller, PTC, module that allows for mutual and self-capacitance sensing modes. The HV56020 Evaluation Board implements the self-capacitance mode using MCU pins: 5 (PB04), 6 (PB05), and 15 (PA06) for button touch implementation. The three touch sensor connections are available at the J5 connector, see MCU schematic page. The J5 connector has connections for an LED: anode and cathode. The anode is connected to 3.3V potential and the cathode to a series resistor followed by n-channel transistor. A 20mA (forward current) LED is recommended to be used.

#### **2.5.2 Operation**

- 1. Connect the Li-ion battery to J1 connector
- 2. Connect the 6-position flat flex cable (e.g P/N: 0151670219) to J5 and to touch sensor load with the 3 touch sensor buttons and LED
- 3. Turn-On the Evaluation Board (S1)
- 4. Press any of the three touch sensors: TS1, TS2 or TS3. Waveforms stored in memory will be played
	- TS1 transmits WAVE 1 into HVOUT1 (Appendix C: Figure C-5)
	- TS2 transmits WAVE 2 into HVOUT2 (Appendix C: Figure C-6)
	- TS3 transmits WAVE 3 into HVOUT3 (Appendix C: Figure C-7)
- 5. During transmission, the LED will light up when any of the three sensors is touched

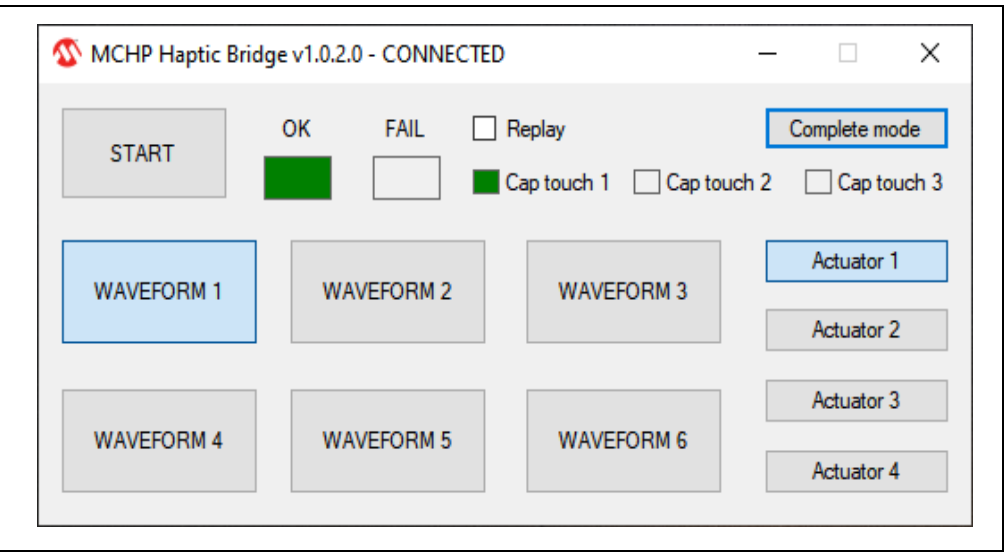

*FIGURE 2-24: Capacitive Touch Operation.*

 $\Box$ 

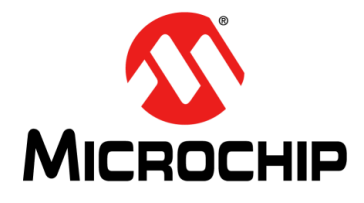

### **HV56020/22 EVALUATION BOARD USER'S GUIDE**

### <span id="page-29-2"></span>**Appendix A. Schematic and Layouts**

#### <span id="page-29-1"></span><span id="page-29-0"></span>**A.1 INTRODUCTION**

This appendix contains the following schematics and layouts for the HV56020/22 Evaluation Board:

- [Board Schematic BLE](#page-34-0)
- [Board Top Layer and Silk](#page-35-0)
- [Board Top Layer and Silk](#page-35-0)
- [Board Top Layer and Silk](#page-35-0)
- [Board Top Layer and Silk](#page-35-0)
- [Board Top Layer and Silk](#page-35-0)
- [Board Mid-Layer 1](#page-35-1)
- [Board Ground Plane](#page-36-0)
- [Board Power Plane](#page-36-1)
- [Board Mid-Layer 2](#page-37-0)
- [Board Bottom Layer and Silk](#page-37-1)

#### **A.2 BOARD SCHEMATIC TOP LEVEL**

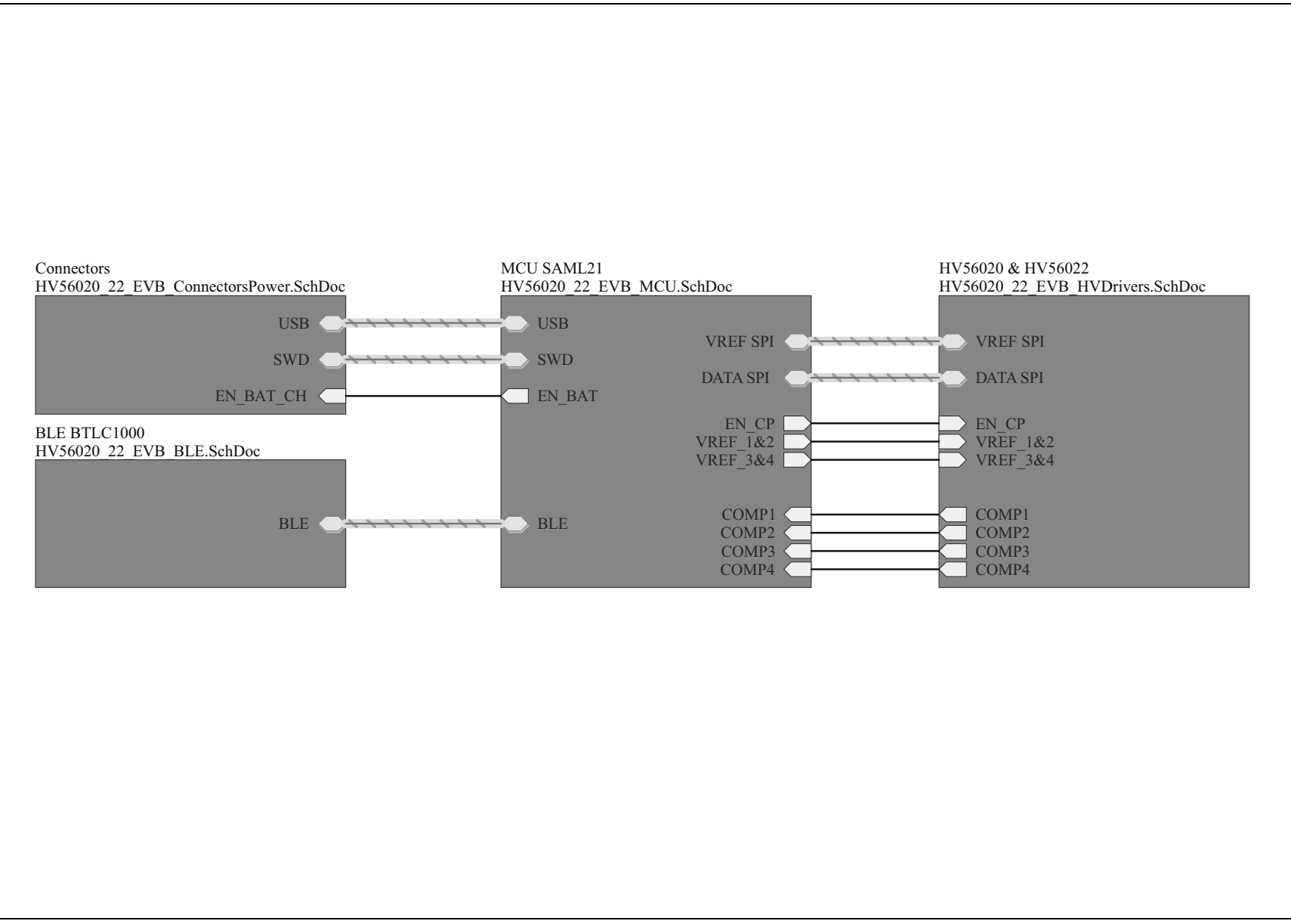

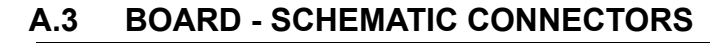

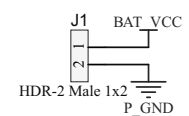

 $\circ$ J2USB\_VCC **USB**USB\_N  $\bigcup_{\text{USB P}}^{\text{USB} \cup \text{NS}}$ D1 PRTR5V0U2X  $\overline{a}$ <sub>GND</sub> 1 2 3 MH J6 $rac{GND}{T}$ 

<u>IN</u> USB\_VCC

HDR-1.5 Male 1x3

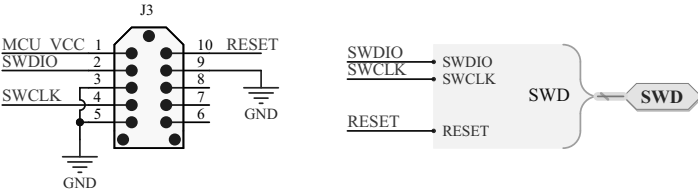

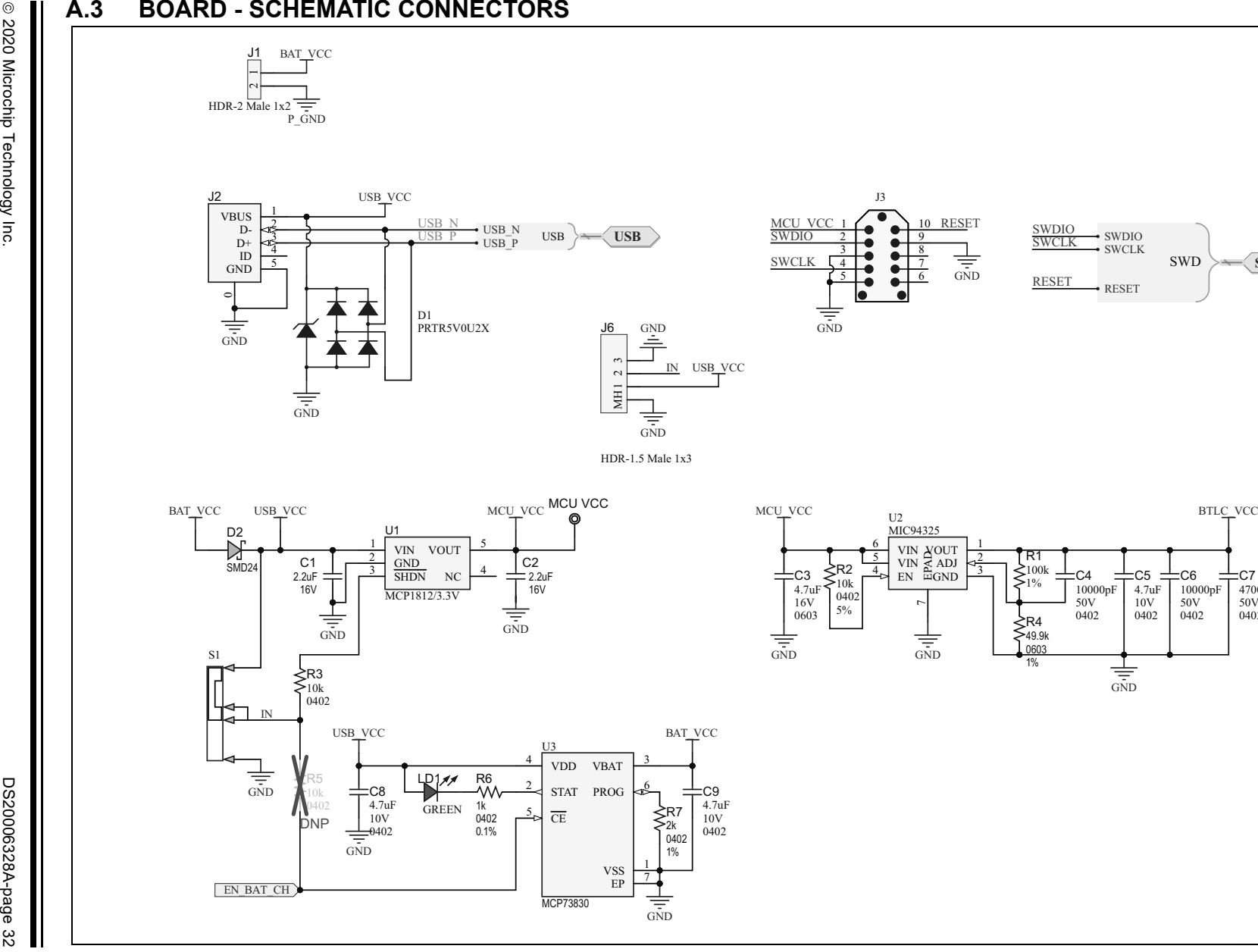

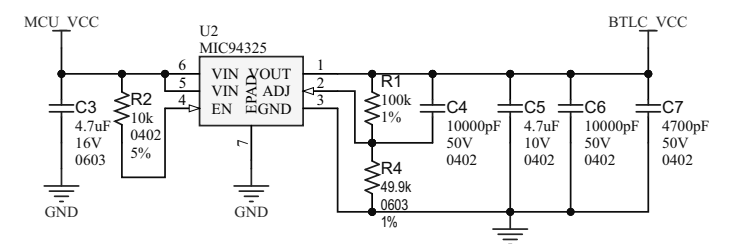

GND

#### **A.4 BOARD - SCHEMATIC MCU**

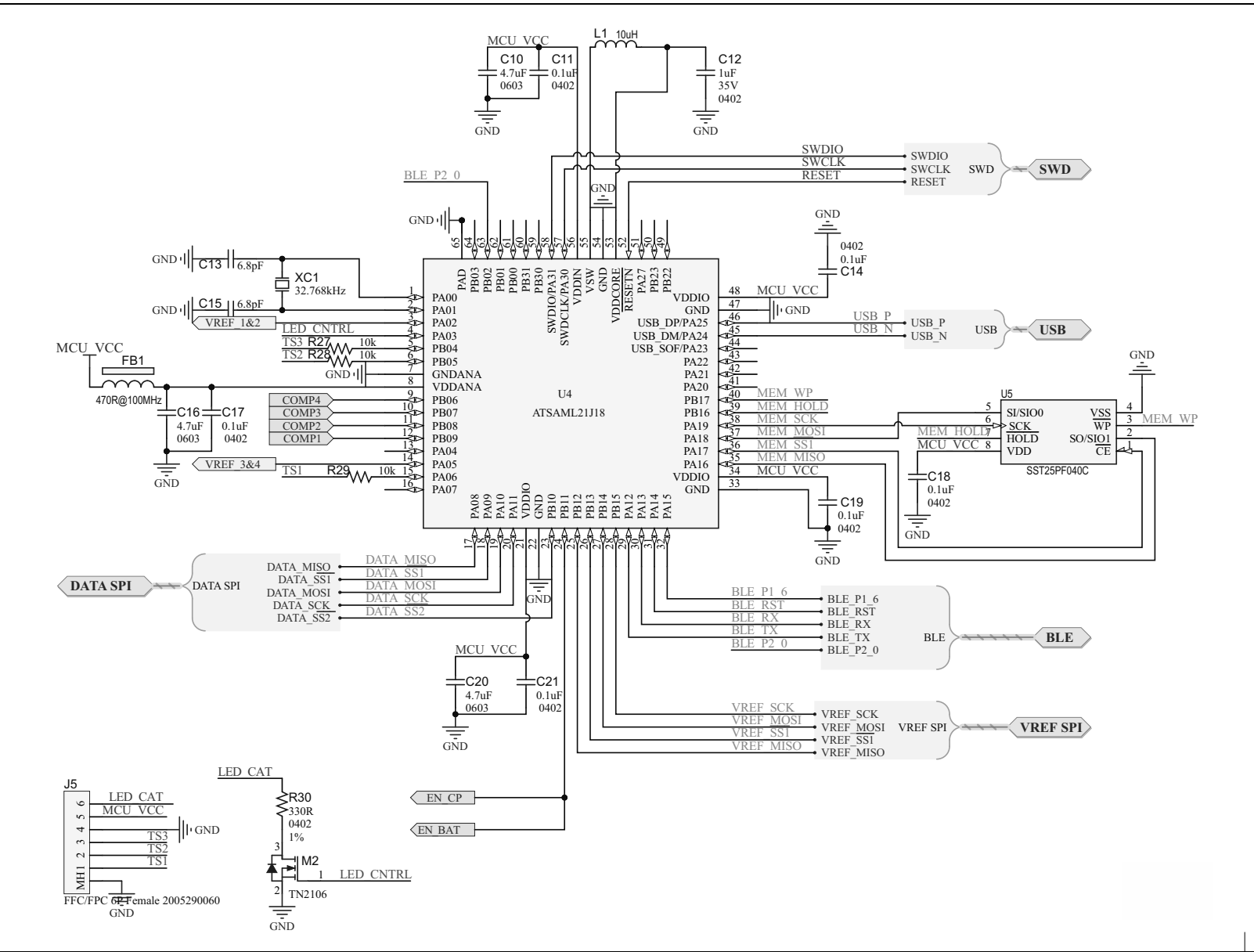

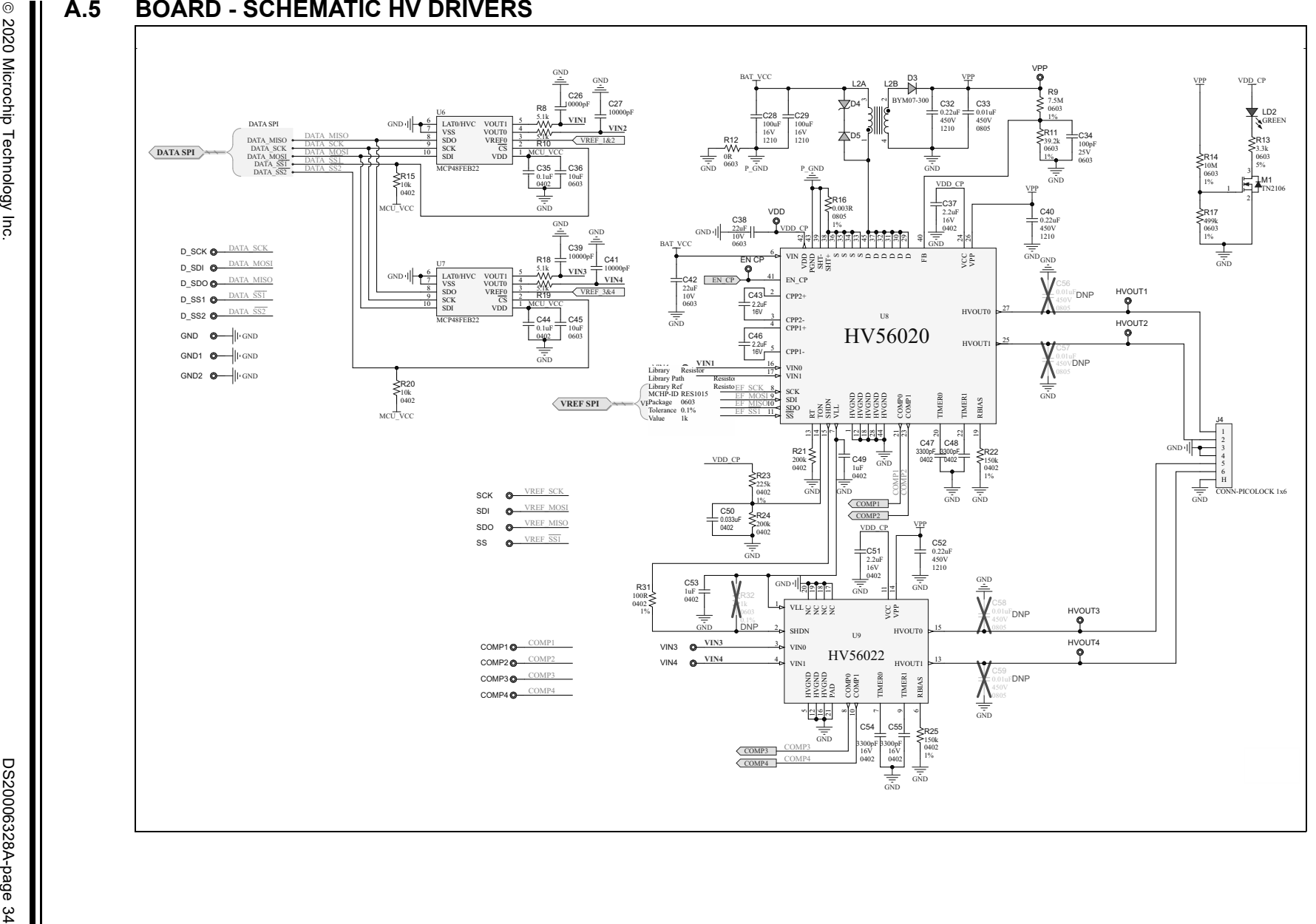

#### **A.6 BOARD – SCHEMATIC BLE**

<span id="page-34-0"></span>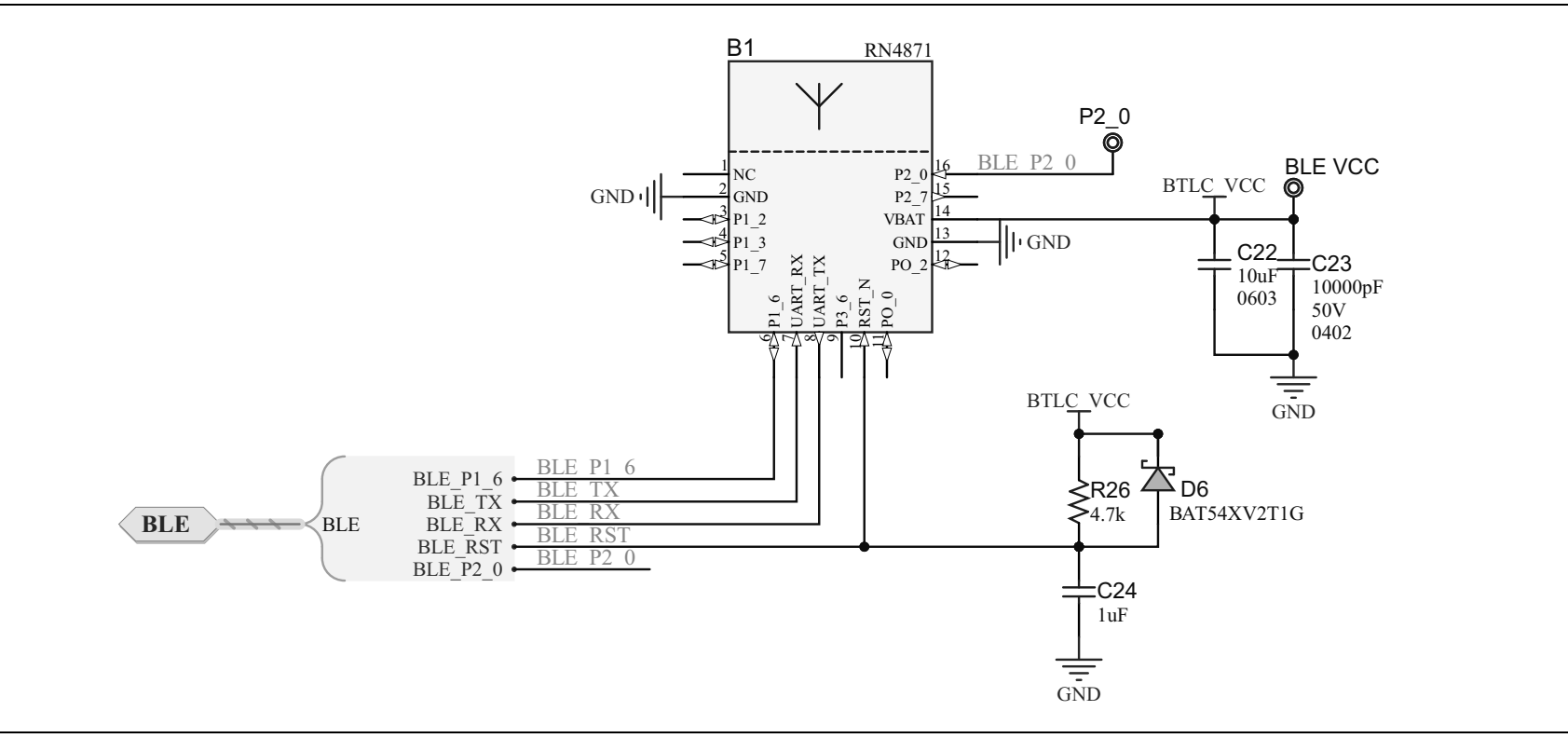

#### <span id="page-35-0"></span>**A.7 BOARD – TOP LAYER AND SILK**

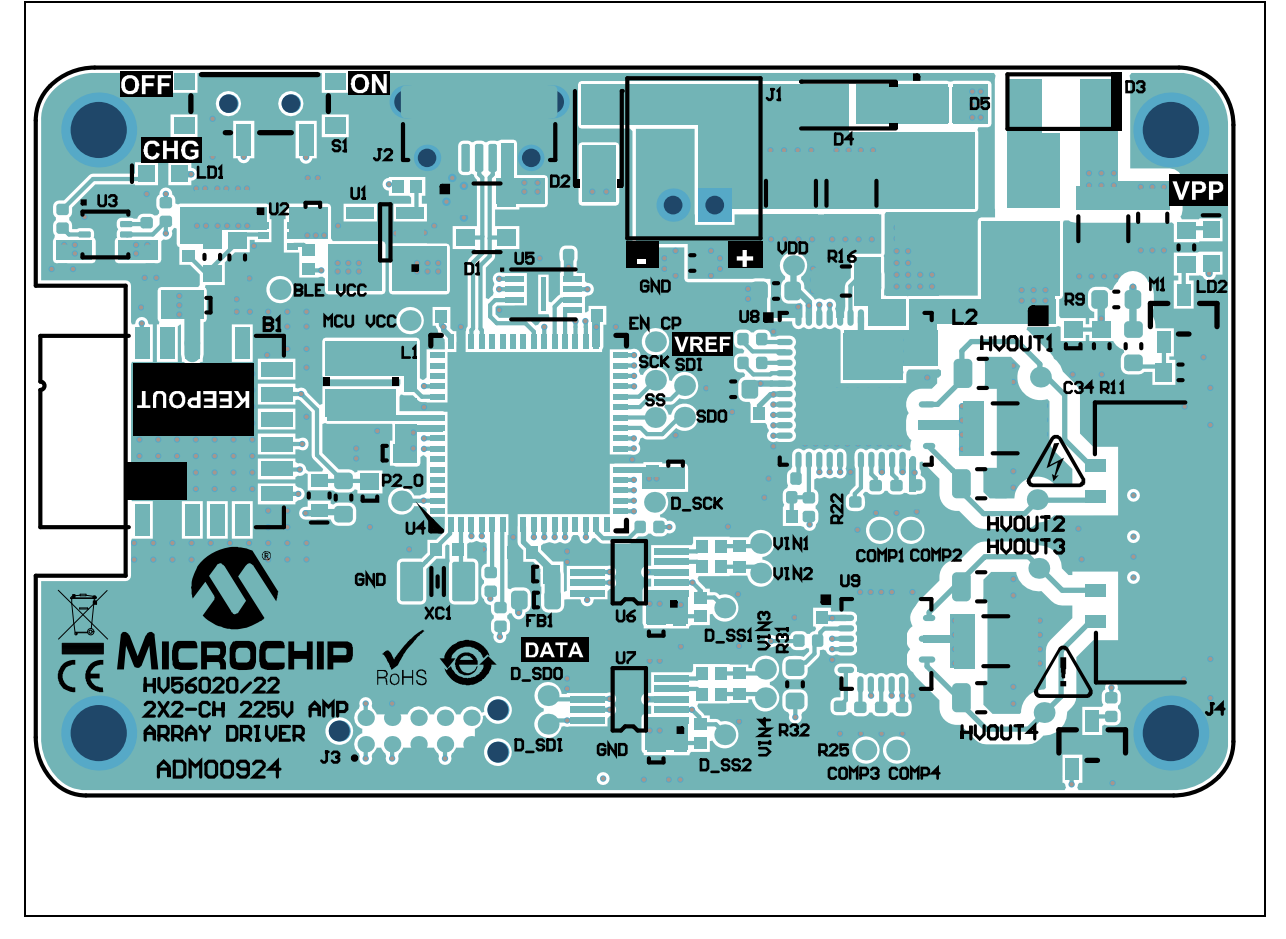

#### <span id="page-35-1"></span>**A.8 BOARD – MID-LAYER 1**

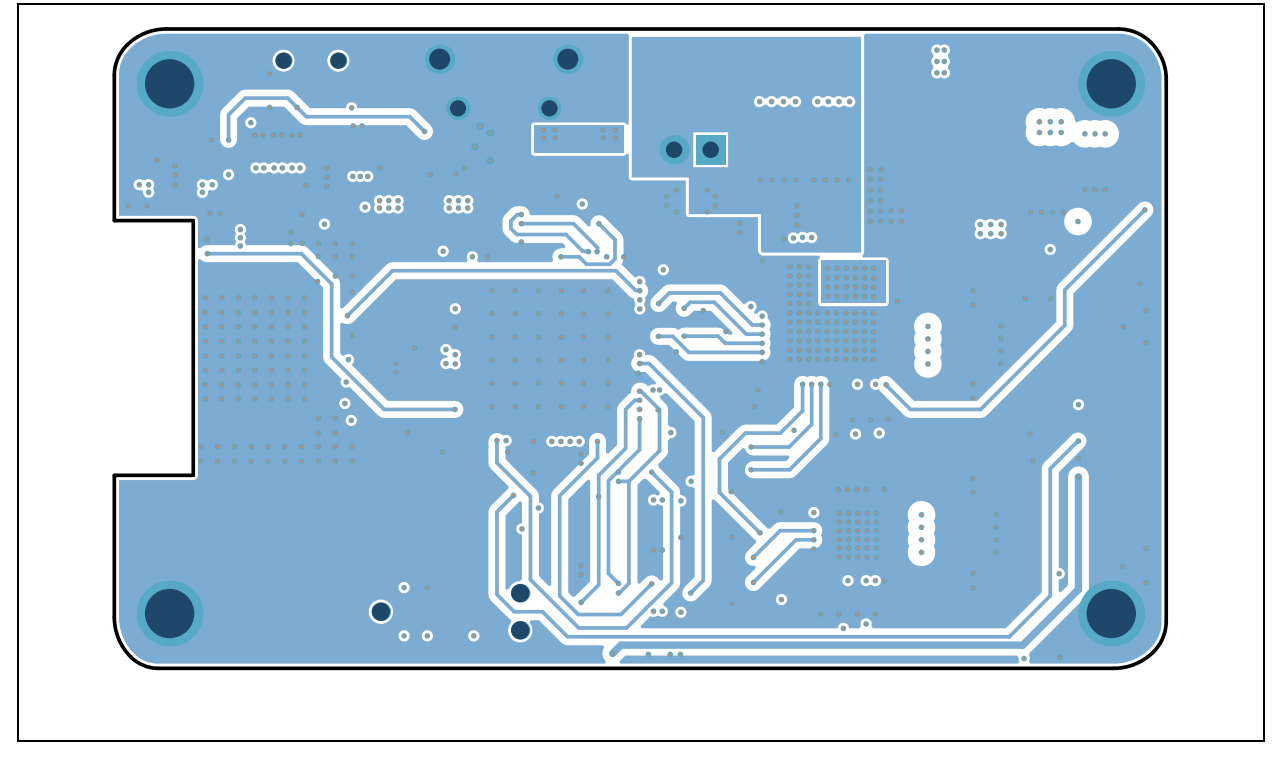

<span id="page-36-0"></span>**A.9 BOARD – GROUND PLANE**

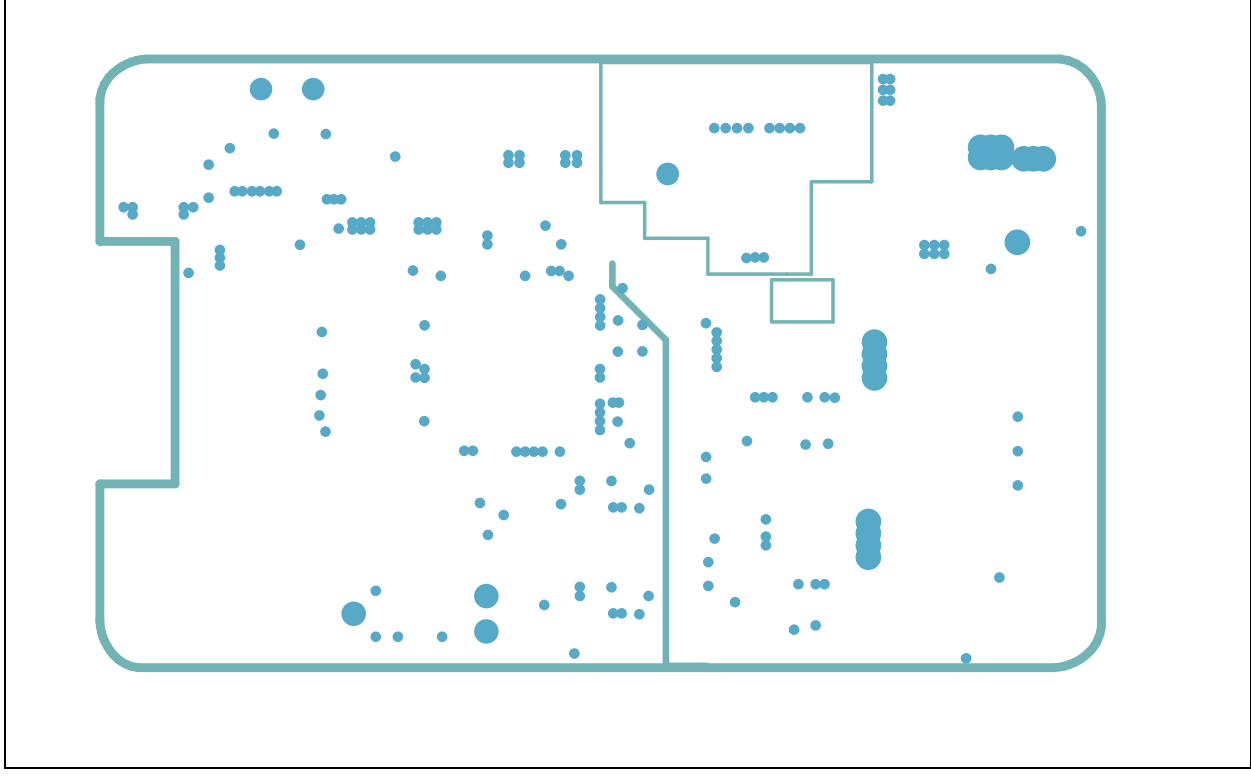

### <span id="page-36-1"></span>**A.10 BOARD – POWER PLANE**

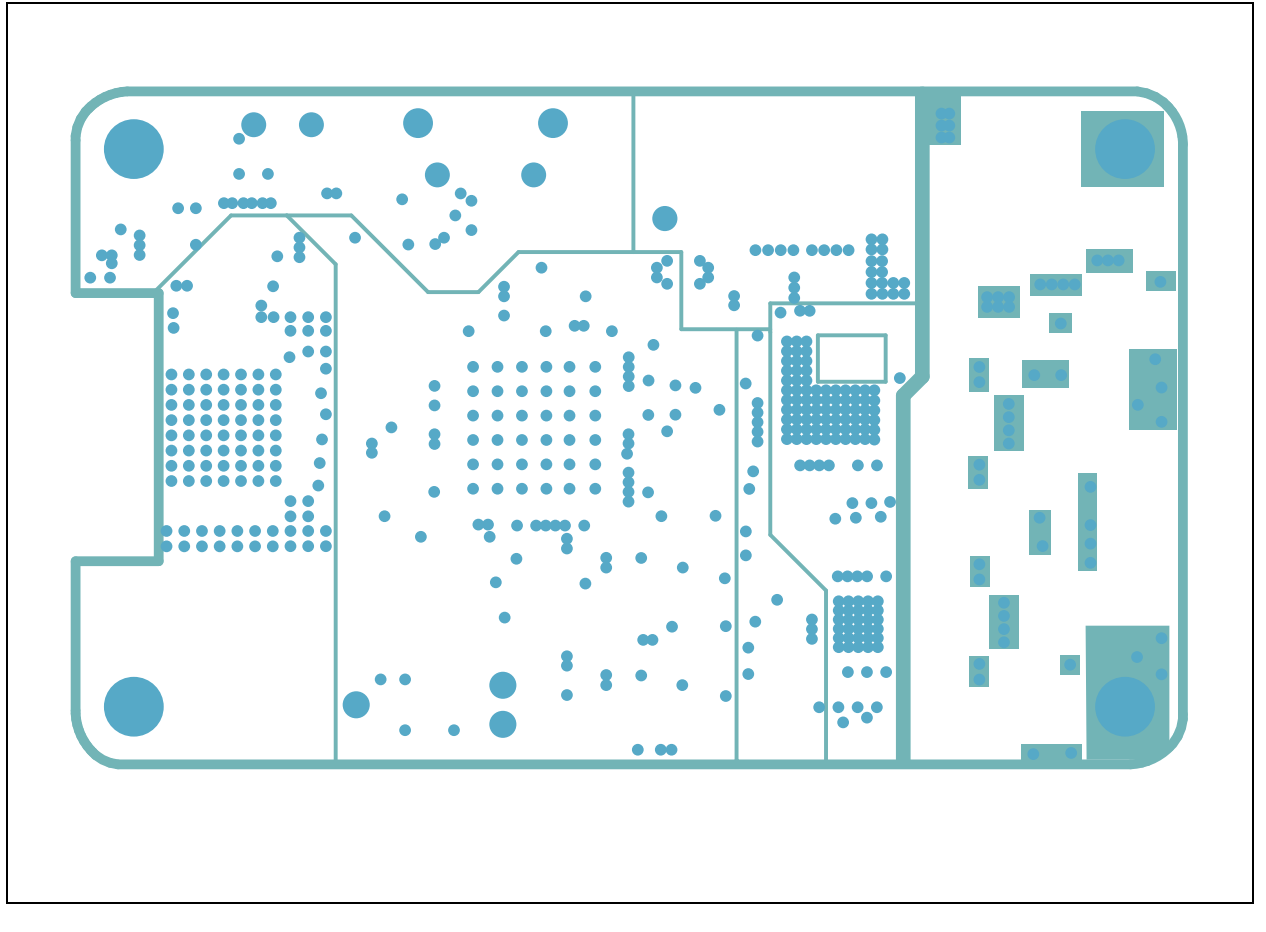

#### <span id="page-37-0"></span>**A.11 BOARD – MID-LAYER 2**

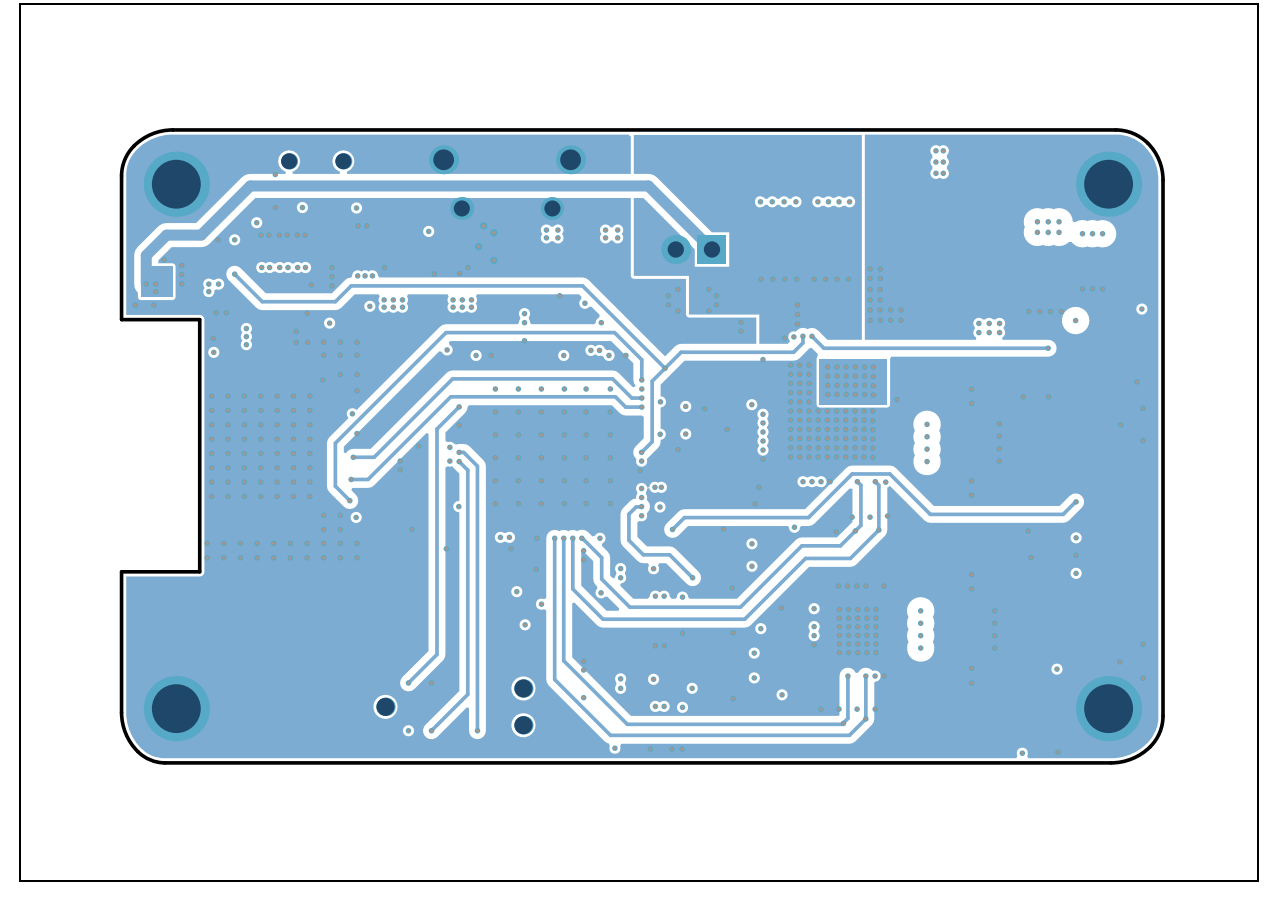

#### <span id="page-37-1"></span>**A.12 BOARD – BOTTOM LAYER AND SILK**

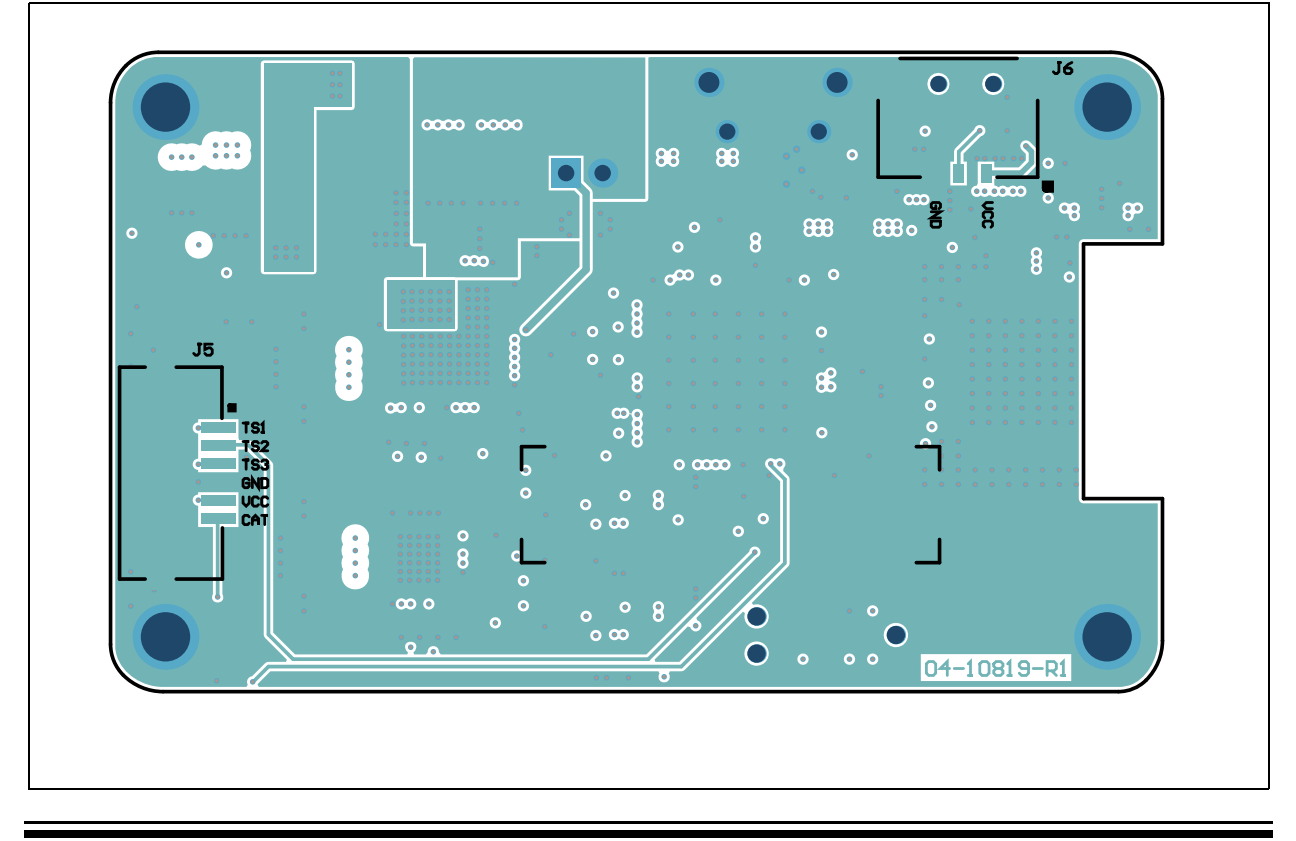

**NOTES:**

Ξ

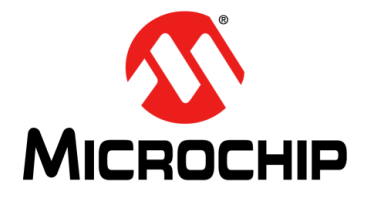

### **HV56020/22 EVALUATION BOARD USER'S GUIDE**

## <span id="page-39-1"></span>**Appendix B. Bill of Materials (BOM)**

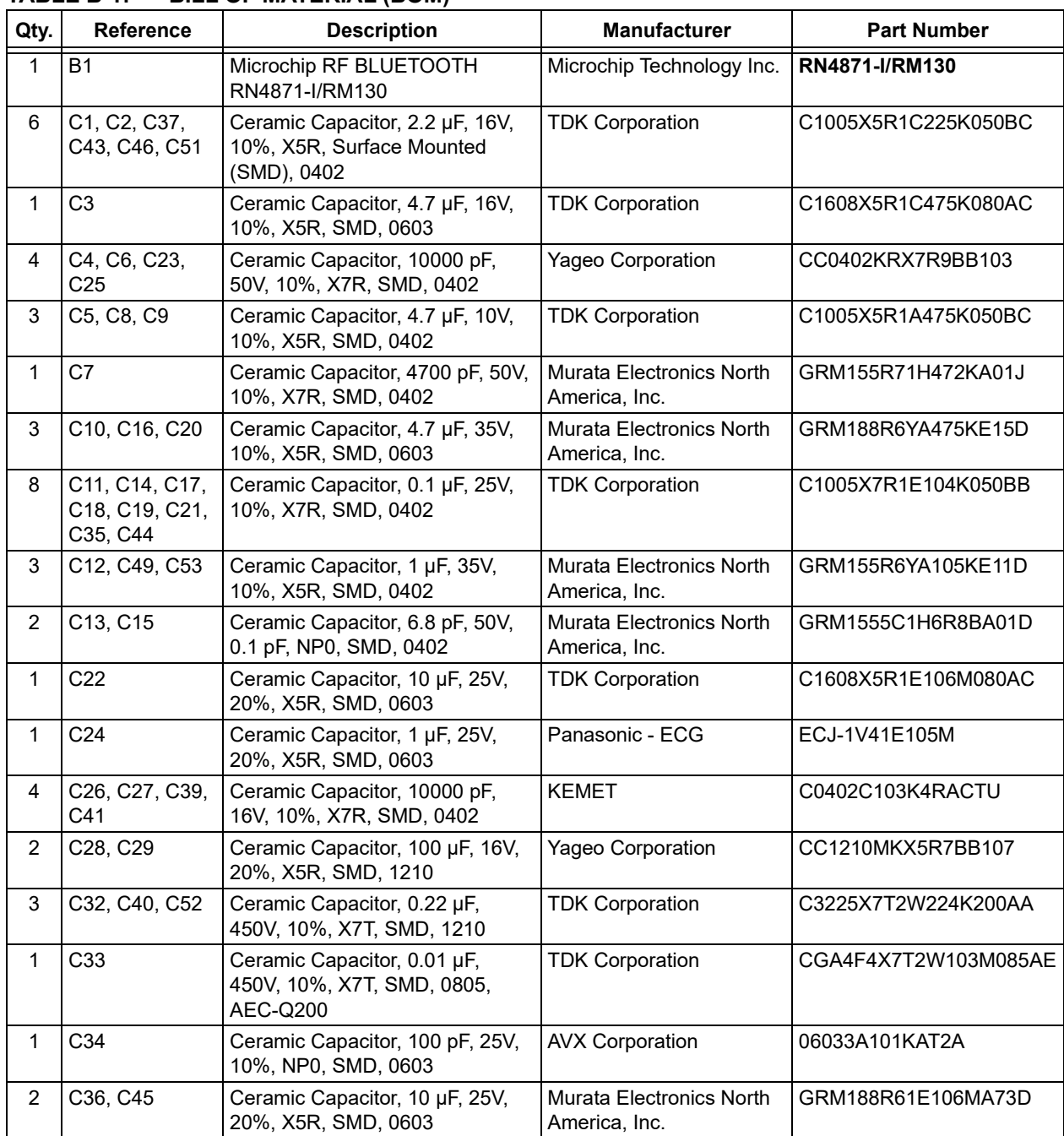

#### <span id="page-39-0"></span>**TABLE B-1: BILL OF MATERIAL (BOM)**

![](_page_40_Picture_311.jpeg)

![](_page_40_Picture_312.jpeg)

|                | IABLE B-1:<br>BILL OF MATERIAL (BOM) (CONTINUED)                       |                                                                    |                                                      |                                          |  |  |  |
|----------------|------------------------------------------------------------------------|--------------------------------------------------------------------|------------------------------------------------------|------------------------------------------|--|--|--|
| Qty.           | Reference                                                              | <b>Description</b>                                                 | <b>Manufacturer</b>                                  | <b>Part Number</b>                       |  |  |  |
| $\mathbf{1}$   | R1                                                                     | Resistor, Thick Film (TKF),<br>100 kΩ, 1%, 1/10W, SMD, 0603        | Panasonic - ECG                                      | ERJ-3EKF1003V                            |  |  |  |
| $\overline{4}$ | R <sub>2</sub> , R <sub>3</sub> , R <sub>15</sub> ,<br>R <sub>20</sub> | Resistor, TKF, 10 k $\Omega$ , 5%, 1/16W,<br>SMD, 0402             | Vishay/Dale                                          | CRCW040210K0JNED                         |  |  |  |
| $\mathbf{1}$   | R <sub>4</sub>                                                         | Resistor, TKF, 49.9 k $\Omega$ , 1%,<br>1/10W, SMD, 0603           | Panasonic - ECG                                      | ERJ-3EKF4992V                            |  |  |  |
| 0              | R <sub>5</sub>                                                         | Resistor, TKF, 10 kΩ, 5%, 1/16W,<br>SMD, 0402, DO NOT POPULATE     | Vishay/Dale                                          | CRCW040210K0JNED                         |  |  |  |
| $\mathbf{1}$   | R <sub>6</sub>                                                         | Resistor, Thin Film (TF), 1 k $\Omega$ ,<br>0.1%, 1/16W, SMD, 0402 | Yageo Corporation                                    | RT0402BRD071KL                           |  |  |  |
| $\mathbf 1$    | R7                                                                     | Resistor, TKF, $2$ k $\Omega$ , 1%, 1/10W,<br>SMD, 0402            | Panasonic - ECG                                      | ERJ-2RKF2001X                            |  |  |  |
| 4              | R8, R10, R18,<br>R <sub>19</sub>                                       | Resistor, TKF, 5.1 k $\Omega$ , 1%, 1/10W,<br>SMD, 0402            | Panasonic - ECG                                      | ERJ-2RKF5101X                            |  |  |  |
| $\mathbf{1}$   | R <sub>9</sub>                                                         | Resistor, TKF, 7.5 $M\Omega$ , 1%,<br>1/10W, SMD, 0603             | <b>ROHM Semiconductor</b>                            | KTR03EZPF7504                            |  |  |  |
| $\mathbf{1}$   | R <sub>11</sub>                                                        | Resistor, TKF, 39.2 k $\Omega$ , 1%,<br>1/10W, SMD, 0603           | Stackpole Electronics, Inc.   RMCF0603FT39K2         |                                          |  |  |  |
| $\mathbf{1}$   | R <sub>12</sub>                                                        | Resistor, TKF, $0\Omega$ , 1/10W, SMD,<br>0603                     | Panasonic - ECG                                      | ERJ-3GSY0R00V                            |  |  |  |
| $\mathbf 1$    | R <sub>13</sub>                                                        | Resistor, TKF, 1 kΩ, 5%, 1/10W,<br>SMD, 0603                       | Panasonic - ECG                                      | ERJ-3GEYJ102V                            |  |  |  |
| $\mathbf 1$    | R <sub>14</sub>                                                        | Resistor, TKF, 10 ΜΩ, 1%, 1/10W,<br>SMD, 0603 HV, AEC-Q200         | <b>ROHM Semiconductor</b>                            | KTR03EZPF1005                            |  |  |  |
| $\mathbf{1}$   | R <sub>16</sub>                                                        | Resistor, Shunt, 0.003 m $\Omega$ , 1%,<br>1/2W, 0805, AEC-Q200    | <b>ROHM Semiconductor</b>                            | PMR10EZPFV3L00                           |  |  |  |
| $\mathbf{1}$   | R <sub>17</sub>                                                        | Resistor, TKF, 499 kΩ, 1%,<br>1/10W, SMD, 0603                     | Panasonic - ECG                                      | ERJ-3EKF4993V                            |  |  |  |
| $\overline{2}$ | R21, R24                                                               | Resistor, TKF, 200 kΩ, 1%,<br>1/10W, SMD, 0402                     | Panasonic - ECG                                      | ERJ-2RKF2003X                            |  |  |  |
| $\overline{2}$ | R22, R25                                                               | Resistor, TKF, 150 k $\Omega$ , 1%,<br>1/10W, SMD, 0402            | Panasonic - ECG                                      | ERJ-2RKF1503X                            |  |  |  |
| 1              | R <sub>23</sub>                                                        | Resistor, TKF, 225 kΩ, 1%,<br>1/16W, SMD, 0402                     | Stackpole Electronics, Inc.   RMCF0402FT255K         |                                          |  |  |  |
| 1              | R <sub>26</sub>                                                        | Resistor, TKF, 4.7 k $\Omega$ , 1%, 1/10W,<br>SMD, 0603            | Panasonic - ECG                                      | ERJ-3GEYJ472V                            |  |  |  |
| 3              | R27, R28, R29                                                          | Resistor, TKF, 10 k $\Omega$ , 1%, 1/10W,<br>SMD, 0402             | Panasonic - ECG                                      | ERJ-2GEJ103X                             |  |  |  |
| $\mathbf 1$    | R30                                                                    | Resistor, TKF 330R 1% 1/10W<br>SMD, 0402                           | KOA Speer Electronics,<br>Inc.                       | RK73H1ETTP3300F                          |  |  |  |
| 1              | XC <sub>1</sub>                                                        | Crystal 32.768kHz 7pF SMD<br>CM7V-T1A                              | Micro Crystal                                        | CM7V-T1A 32.768 kHz 7.0<br>pf +/- 20 ppm |  |  |  |
| 1              | S <sub>1</sub>                                                         | Switch Slide, SPDT, 4V, 0.3A                                       | <b>TE Connectivity</b><br><b>Alcoswitch Switches</b> | <b>MLL1200S</b>                          |  |  |  |
| 1              | U1                                                                     | Analog LDO, 3.3V, 300 mA,<br>SOT23-5                               | Microchip Technology Inc.                            | MCP1812AT-033/OT                         |  |  |  |
| 1              | U <sub>2</sub>                                                         | Analog Adjustable LDO, TDFN-6                                      | Microchip Technology Inc.                            | MIC94325YMT-TR                           |  |  |  |
| 1              | U <sub>3</sub>                                                         | Analog Battery Charger, TDFN-6                                     | Microchip Technology Inc.                            | MCP73830T-2AAI/MYY-ND                    |  |  |  |

**TABLE B-1: BILL OF MATERIAL (BOM) (CONTINUED)**

| Qty.           | <b>Reference</b> | <b>Description</b>                                | <b>Manufacturer</b>                       | <b>Part Number</b>   |  |  |
|----------------|------------------|---------------------------------------------------|-------------------------------------------|----------------------|--|--|
|                | U4               | MCU 32-bit, 48 MHz, 256 kB,<br>32 kB, QFN-64      | Microchip Technology Inc.                 | ATSAML21J18B-MNT     |  |  |
|                | U5               | Memory Serial Flash, 4 Mb,<br>40 MHz, 8-UDFN, 2x3 | Microchip Technology Inc.                 | SST25PF040CT-40I/NP  |  |  |
| $\mathcal{P}$  | U6. U7           | Analog DAC, 2-Channel, 12-bit<br>MSOP-10          | Microchip Technology Inc.                 | MCP48FEB22-E/UN      |  |  |
|                | U8               | Analog HV Driver, 2-Channel<br>QFN-43             | Microchip Technology Inc.                 | <b>HV56020-V/KXX</b> |  |  |
|                | U9               | Analog HV Driver, 2-Channel<br>QFN-20             | Microchip Technology Inc.                 | <b>HV56022-V/KNX</b> |  |  |
| $\overline{2}$ | <b>XC1, XC2</b>  | Crystal, 32.768 kHz, 7 pF, SMD,<br>CM7V-T1A       | Abracon <sup>®</sup> Corporation<br>(LLC) | ABS07-32.768KHZ-7-T  |  |  |

**TABLE B-1: BILL OF MATERIAL (BOM) (CONTINUED)**

**NOTES:**

![](_page_44_Picture_0.jpeg)

### <span id="page-44-2"></span>**HV56020/22 EVALUATION BOARD USER'S GUIDE**

### **Appendix C. Waveforms**

#### <span id="page-44-1"></span><span id="page-44-0"></span>**C.1 INTRODUCTION**

This appendix contains the waveforms obtained from the HV56020/22 Evaluation Board. DataFile.wav was used for the first four waveforms, using Windows 10 Haptic Bridge Application. Waveforms 1 to 6 are generated using the Android BLE Application.

- [DataFile HVOUT1.](#page-45-0)
- [DataFile HVOUT2.](#page-45-1)
- [DataFile HVOUT3.](#page-46-0)
- [DataFile HVOUT4.](#page-46-1)
- [Waveform 1, HVOUT1.](#page-47-0)
- [Waveform 2, HVOUT1.](#page-47-1)
- [Waveform 3, HVOUT1.](#page-48-0)
- [Waveform 4, HVOUT1.](#page-48-1)
- [Waveform 5, HVOUT1.](#page-49-0)
- [Waveform 6, HVOUT1.](#page-49-1)

<span id="page-45-1"></span><span id="page-45-0"></span>![](_page_45_Figure_1.jpeg)

<span id="page-46-1"></span><span id="page-46-0"></span>![](_page_46_Figure_1.jpeg)

<span id="page-47-1"></span><span id="page-47-0"></span>![](_page_47_Figure_1.jpeg)

<span id="page-48-1"></span><span id="page-48-0"></span>![](_page_48_Figure_1.jpeg)

<span id="page-49-1"></span><span id="page-49-0"></span>![](_page_49_Figure_1.jpeg)

**NOTES:**

![](_page_51_Picture_0.jpeg)

### **Worldwide Sales and Service**

#### **AMERICAS**

**Corporate Office** 2355 West Chandler Blvd. Chandler, AZ 85224-6199 Tel: 480-792-7200 Fax: 480-792-7277 Technical Support: [http://www.microchip.com/](http://support.microchip.com) support

Web Address: www.microchip.com

**Atlanta** Duluth, GA Tel: 678-957-9614 Fax: 678-957-1455

**Austin, TX** Tel: 512-257-3370

**Boston** Westborough, MA Tel: 774-760-0087 Fax: 774-760-0088

**Chicago** Itasca, IL Tel: 630-285-0071 Fax: 630-285-0075

**Dallas** Addison, TX Tel: 972-818-7423 Fax: 972-818-2924

**Detroit** Novi, MI Tel: 248-848-4000

**Houston, TX**  Tel: 281-894-5983

**Indianapolis** Noblesville, IN Tel: 317-773-8323 Fax: 317-773-5453 Tel: 317-536-2380

**Los Angeles** Mission Viejo, CA Tel: 949-462-9523 Fax: 949-462-9608 Tel: 951-273-7800

**Raleigh, NC**  Tel: 919-844-7510

**New York, NY**  Tel: 631-435-6000 **San Jose, CA** 

Tel: 408-735-9110 Tel: 408-436-4270

**Canada - Toronto** Tel: 905-695-1980 Fax: 905-695-2078

#### **ASIA/PACIFIC**

**Australia - Sydney** Tel: 61-2-9868-6733

**China - Beijing** Tel: 86-10-8569-7000 **China - Chengdu** Tel: 86-28-8665-5511

**China - Chongqing** Tel: 86-23-8980-9588

**China - Dongguan** Tel: 86-769-8702-9880

**China - Guangzhou** Tel: 86-20-8755-8029

**China - Hangzhou** Tel: 86-571-8792-8115

**China - Hong Kong SAR** Tel: 852-2943-5100

**China - Nanjing** Tel: 86-25-8473-2460

**China - Qingdao** Tel: 86-532-8502-7355

**China - Shanghai** Tel: 86-21-3326-8000

**China - Shenyang** Tel: 86-24-2334-2829

**China - Shenzhen** Tel: 86-755-8864-2200

**China - Suzhou** Tel: 86-186-6233-1526 **China - Wuhan**

Tel: 86-27-5980-5300

**China - Xian** Tel: 86-29-8833-7252

**China - Xiamen** Tel: 86-592-2388138 **China - Zhuhai**

Tel: 86-756-3210040

#### **ASIA/PACIFIC**

**India - Bangalore** Tel: 91-80-3090-4444

**India - New Delhi** Tel: 91-11-4160-8631 **India - Pune**

Tel: 91-20-4121-0141 **Japan - Osaka**

Tel: 81-3-6880- 3770

Tel: 82-53-744-4301 **Korea - Seoul**

Tel: 60-3-7651-7906

**Philippines - Manila**

**Taiwan - Kaohsiung**

**Thailand - Bangkok**

**Vietnam - Ho Chi Minh** Tel: 84-28-5448-2100

Tel: 31-416-690399 Fax: 31-416-690340

> **Norway - Trondheim** Tel: 47-7288-4388

**Poland - Warsaw** Tel: 48-22-3325737

**Romania - Bucharest** Tel: 40-21-407-87-50

**Spain - Madrid** Tel: 34-91-708-08-90 Fax: 34-91-708-08-91

**Sweden - Gothenberg** Tel: 46-31-704-60-40

**Sweden - Stockholm** Tel: 46-8-5090-4654

**UK - Wokingham** Tel: 44-118-921-5800 Fax: 44-118-921-5820

Tel: 81-6-6152-7160 **Japan - Tokyo**

**Korea - Daegu**

Tel: 82-2-554-7200

**Malaysia - Kuala Lumpur**

**Malaysia - Penang** Tel: 60-4-227-8870

Tel: 63-2-634-9065

**Singapore** Tel: 65-6334-8870

**Taiwan - Hsin Chu** Tel: 886-3-577-8366

Tel: 886-7-213-7830

**Taiwan - Taipei** Tel: 886-2-2508-8600

Tel: 66-2-694-1351

**Austria - Wels** Tel: 43-7242-2244-39 Fax: 43-7242-2244-393

**EUROPE**

**Denmark - Copenhagen** Tel: 45-4485-5910 Fax: 45-4485-2829

**Finland - Espoo** Tel: 358-9-4520-820

**France - Paris** Tel: 33-1-69-53-63-20 Fax: 33-1-69-30-90-79

**Germany - Garching** Tel: 49-8931-9700

**Germany - Haan** Tel: 49-2129-3766400

**Germany - Heilbronn** Tel: 49-7131-72400

**Germany - Karlsruhe** Tel: 49-721-625370

**Germany - Munich** Tel: 49-89-627-144-0 Fax: 49-89-627-144-44

**Germany - Rosenheim** Tel: 49-8031-354-560

**Israel - Ra'anana**  Tel: 972-9-744-7705

**Italy - Milan**  Tel: 39-0331-742611 Fax: 39-0331-466781

**Italy - Padova** Tel: 39-049-7625286

**Netherlands - Drunen**